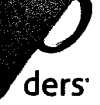

## **Příloha č. 1: Popis modulu CPSSP**

# **Specifikace dodávaného řešení**

#### **Evidence studenta**

- seznam studentů s filtrem přes akademické roky a další standardní filtry (jméno, příjmení, fakulta,...),
- detail studenta s údaji:
	- o **osobní údaje** (dotáhnou ze STAGu po zadání osobního čísla buď pomocí pohledu nebo ideálně přes WS - https://stag-ws.osu.cz/ws/web/) - jméno, příjmení, datum narození, adresa, e-mail, tel. číslo, fakulta, studijní program, studijní obor,
	- o **citlivé údaje:** zdravotní stav textové pole,
	- o **funkční diagnostika**  textové pole,
	- o **záložka seznam podpůrných opatření a poskytovaných služeb** (výběr z nabídky + doplnění individuálních údajů):
		- víceúrovňový číselník mít možnost ho editovat,
	- o **záložka se všemi předměty studenta**  seznam všech předmětů filtrovat přes AR:
		- údaje o předmětech a vyučujících se dotahují z WS STAGu,
		- u každého předmětu zaškrtávátko s volbou informovat vyučující,
		- u každého předmětu evidovat podpůrné opatření+ možnost doplnit informace a vysvětlení ,
		- po stisknutí na tlačítko se zašle notifikace všem vyučujícím u zaškrtnutých předmětů s linkem na Seznam opatření pro vyučující,
	- o **záložka dokumenty-** úložiště dokumentů u studenta,
	- o **generované tisky (sestavy)**  přes Jasper:
		- připravíme několik šablon pro tisk, které chceme mít možnost spravovat a přidávat.

#### **Uchazeč se specifickými potřebami**

Princip stejný jako u studentů (registrace např. přes rodné číslo), pouze je vynechána záložka s předměty a odeslání na vyučující.

#### **Seznam podpůrných opatření pro vyučující**

- přístup pro vyučující přes link z e-mailu nebo přímo z VE RSA,
- seznam přes předměty vyučujícího+ filtry,
- seznam přes studenty vyučujícího + filtry,

- vyučující vidí jen studenty svých předmětů a to těch, u kterých je zaškrtnuto "informovat vyučující". U studenta vidí jen osobní číslo, jméno, příjmení a podpůrné opatření.
- údaje o předmětech a vyučujících se dotahují přes WS STAGu,
- možnost vytisknout sestavu podpůrných opatření pro vyučující:
	- o přes předměty, vyučující, studenty + filtr,
- stejným způsobem bude přidán seznam přes zkouškové termíny,
- ideálně i přístup pro správce, který uvidí všechny předměty a studenty s možností filtrace.

#### **Evidence zkouškových termínů**

*o* 

- Formulář pro zadání nového termínu:
	- o Přístupný pro studetny ale jen ty co máme v evidenci studentů se spec. Potřebami. Zde student vyplní, že se chystá na nový termín a vybere vyučujícího. Po uložení se odešle notifikace správcům aplikace.
- Seznam termínů pro správce:
	- o Rozlišení stavů ke zpracování/zpracováno+ klasické filtry. Správce upraví a doplní podpůrná opatření ke zkoušce a odešle vyučujícímu - notifikace a link do Seznam podpůrných opatření pro vyučující. Vyučující to uvidí ve své části aplikace.

•

# **Příručka modulu**

Modul slouží pro evidenci a komunikaci pracovníků center pro podporu studentů se speciálními potřebami na vysokých školách.

Při podpoře studentů se specifickými potřebami (dále jen studenti) probíhá komunikace mezi studenty, vyučujícími a pracovníky centra. Pracovník zjišťuje, dle diagnózy studenta a dalších rozhovorů s ním, jakou podporu během studia potřebuje. Tu pak je nutné evidovat a dále komunikovat směrem k vyučujícím, aby s ní počítali jak ve své výuce, tak při přípravě materiálů i v průběhu zkoušek. Podpora studentů začíná již v období přijímacího řízení, kde jsou takovíto studenti již během podávání přihlášky vytipováváni a pokud se potvrdí specifické potřeby, tak i jejich zařazení a podpora už v rámci přijímacích zkoušek.

## **1. Terminologie**

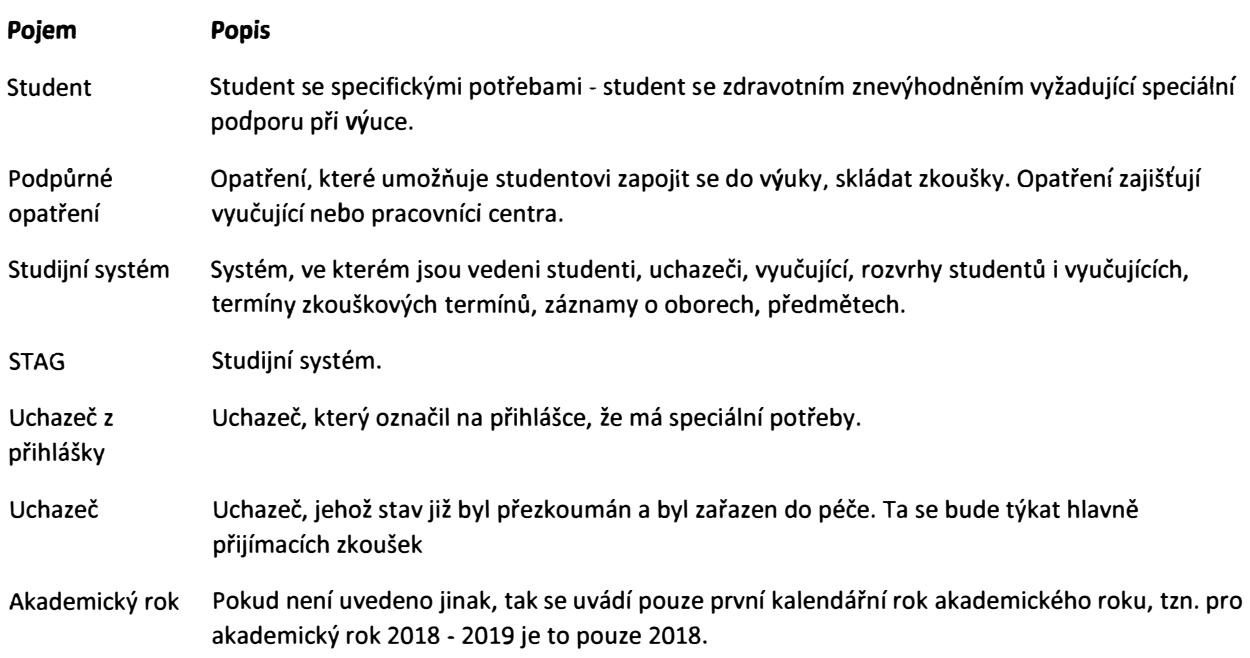

## **2. Principy**

Modul pracuje s třemi typy osob, které potřebují podporu jejich speciálních potřeb:

- 2.1. **Uchazeči z přihlášek**  zjišťování již ve stadiu podávání přihlášek ke studiu, zda uchazeč má speciální potřeby. Ti, kteří tuto volbu zaškrtnou, jsou pak do modulu načerpání a jsou detailněji dále dotazováni.
- 2.2. **Uchazeči**  zakládá se v okamžiku, kdy se mezi uchazeči z přihlášek potvrdí speciální potřeby. Uchazeč ale může být identifikován i později a i pak je možné ho do systému zaevidovat a dále o něj pečovat. Opatření se týkají jeho účasti v přijímacích zkouškách a zajištění jejich komunikace směrem k dalším dotčeným stranám, jako jsou lidé zajišťující jejich průběh.
- 2.3. **Studenti**  pokud uchazeč projde úspěšně přijímacím řízením a stane se z něj aktivní student, vyžaduje další škálu speciální péče. Do evidence se ale může student dostat i později v průběhu studia. Komunikace probíhá hlavně s vyučujícími jednotlivých předmětů, které má student zapsány.

## **3. Propojení s dalšími systémy**

Modul pracuje se studijním systémem (STAG), ze kterého čerpá data o studentech, předmětech studenta, vyučujících předmětů a zkouškách, studijních oborech a programech.

## **4. Role**

Role, které modul využívá:

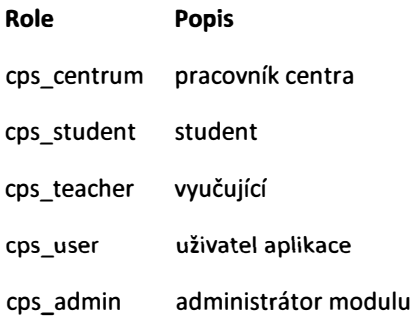

## **4.1. Pracovník centra**

Pracovník centra zakládá nové záznamy pro uchazeče i studenty, u kterých zjistí jejich potřebu speciální péče, spravuje číselníky a administruje záznamy skrz něž pak zajišťuje komunikaci s vyučujícími a studenty či uchazeči a má celkový přehled o uchazečích a studentech a jejich potřebách.

## **4.1.1. Popis prostředí**

Modul se dělí do jednotlivých agend, kde uživatel věnuje péči rozdílného rozsahu uchazečům nebo studentům. Proto má pro každý typ vlastní agendu, která mu umožňuje jednotlivé činnosti provádět. Proklikává se do nich z levého menu v modulu. Většinou se jedná o seznam záznamů, do kterých je možné se prokliknout a spravovat detail. Nastavení aplikace a jednotlivých číselníků provádí v sekci **Nastavení.** 

## **4.1.2. Uchazeči z přihlášek**

Ze studijního systému jsou data čerpána každou noc z připraveného pohledu, který obsahuje uchazeče, kteří si na přihlášce zaškrtli, že mají speciální potřeby a jejichž přihláška byla do systému přidána za posledních x dní (počet dní je zvolen na konkrétní instanci). Nový záznam se uloží do systému a vygeneruje se dotazník s unikátním url přístupným bez přihlášení, který se pošle na adresu zadanou u uchazeče. Účelem dotazníku je zjistit bližší informace o charakteru zdravotních omezení a na jeho základě určit, zda dotyčného dále vést v systému a poskytovat mu speciální podporu. Stav záznamu je **Odesláno.** Pokud by u uchazeče nebyl email uveden, zůstane stav **Založeno.** V takovém případě je pak nutné odeslat už email s jedinečným url ručně, mimo systém.

Po vyplnění je centrum notifikováno a stav záznamu se změní na **Vyplněno.** Pracovník centra dle odpovědí může založit nový záznam do agendy **Uchazeči** nebo již dále nebude uchazeče evidovat. Zpracovaný záznam označí jako **Vyřízený.** 

#### **4.1.2.1. Seznam uchazečů z přihlášek**

### **Filtr**

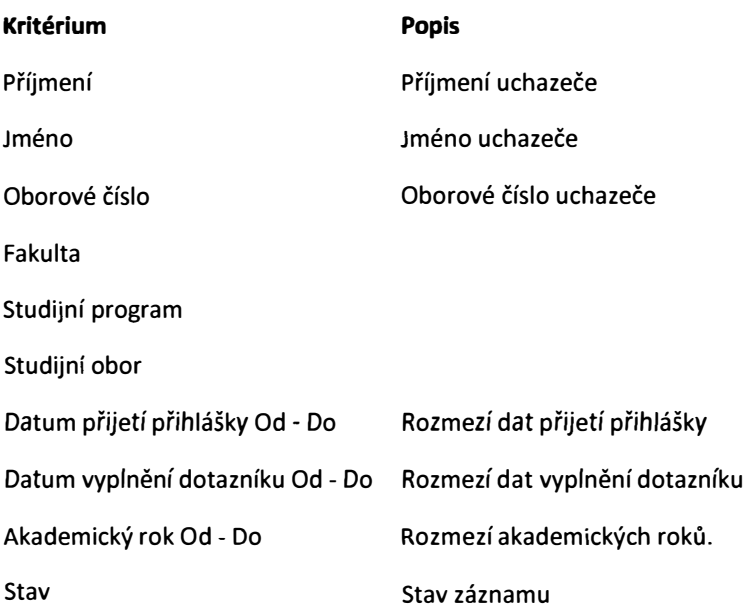

### **Sloupce**

....

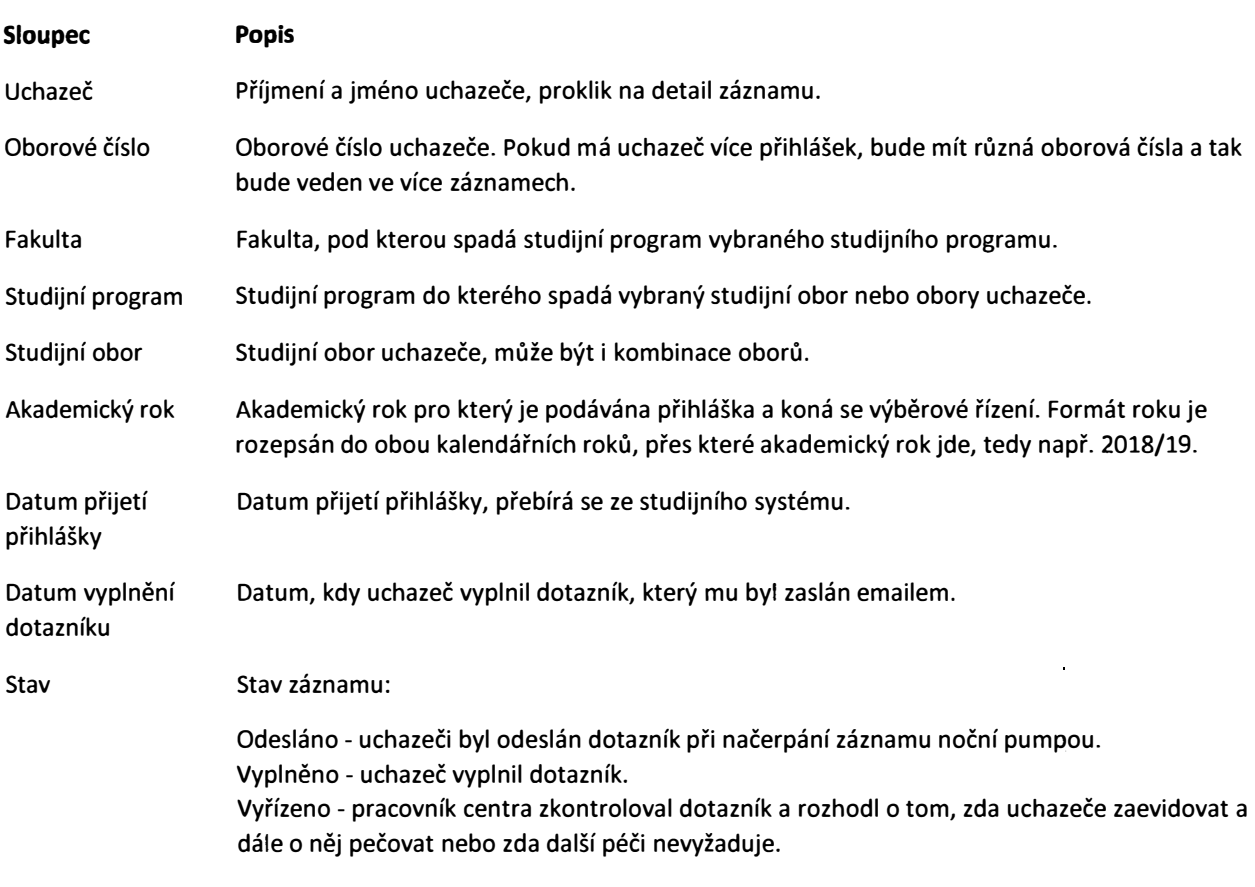

Nad záznamy je možné provádět hromadné akce a to nad výběrem vyfiltrovaných záznamů v kombinaci s dalším možným zúžením výběru přes první sloupec seznamu se zaškrtávátky.

Vybrané záznamy je možné exportovat buď do PDF nebo do XLS přes rozbalovací seznam **Exporty.** Tam je také možné si prohlédnou strukturu XML pro export.

#### **4.1.2.1.1. Detail** *uchazeče* **z** *přihlášek*

Na detailu jsou dostupná pole:

- Oborové číslo
- Akademický rok Formát roku je rozepsán do obou kalendářních roků, přes které akademický rok jde, tedy např. 2018/19.
- Příjmení
- Jméno
- Telefon
- E-mail
- Adresa
- Fakulta
- Studijní program
- Studijní obor
- Typ studia
- Forma studia
- Datum přijetí přihlášky
- Datum vyplnění dotazníku
- **Stav**

Pod údaji je zobrazen dotazník uchazeče. Pracovníkovi centra je zobrazen pouze pro čtení. Pokud dotazník ještě vyplněn není, zobrazí se s prázdnými údaji.

Po vyplnění dotazníku uchazečem je pracovníkovi centra zpřístupněno tlačítko **Vyřídit,** kterým označí, že záznam již zpracoval. Buď ručně založí záznam nového uchazeče od agendy Uchazeči a doplní všechny další náležitosti nebo uchazeč nebyl vyhodnocen jako vyžadující speciální podporu a tudíž se další aktivity již neprovádějí.

Tlačítkem **Vytvořit uchazeče** může pracovník centra založit nový záznam uchazeče na základě aktuálního záznamu uchazeče z přihlášky. Do nového záznamu se zkopíruje **Oborové číslo a Akademický rok** a dotáhnout se aktuální údaje ze studijního systému. Soubory připojené k dotazníku se rovněž zkopírují do uchazeče a po doplnění dalších povinných údajů na detailu uchazeče a uložení je možné s nimi dále pracovat na záložce **Dokumenty v** detailu.

### **4.1.3. Uchazeči**

### **4.1.3.1. Nový záznam uchazeče**

Nový záznam vzniká v případě, že uchazeč z přihlášky je uznán potřebným speciální podpory při kontrole uchazečů z přihlášek nebo se přihlásí i později před termínem přijímacích zkoušek. Zakládá ho ručně pracovník centra.

Záznam je rozčleněn do několika záložek, které tematicky sdružují informace o uchazeči.

#### **4.1.3.1.1. Osobní údaje**

Po vyplnění oborového/osobního čísla a akademického roku jsou dotaženy webovými službami ze studijního systému informace o osobě, jíž se záznam týká.

### Jedná se o:

ders<sup>.</sup>

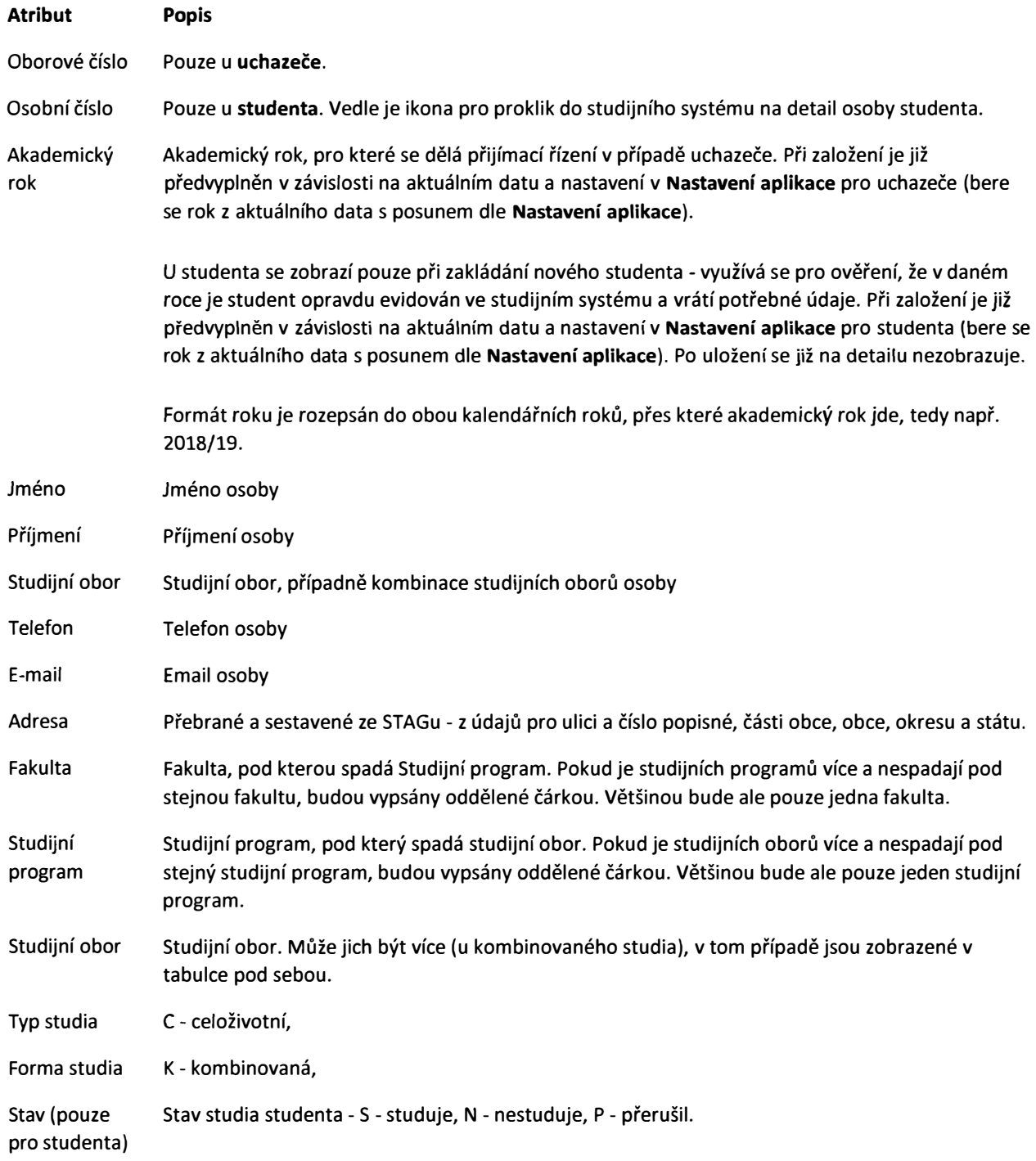

### Ručně je možno doplnit další údaje

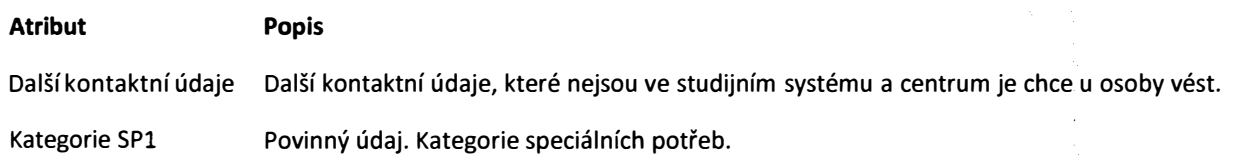

----------------------

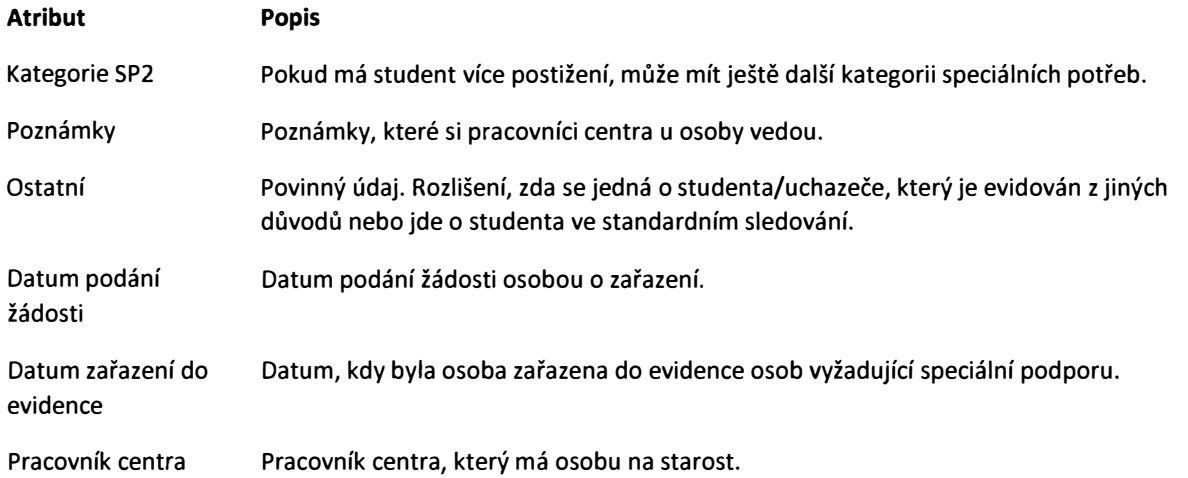

#### **4.1.3.1.2. Zdravotní údaje**

Na záložce je skupina informací týkající se zdravotního stavu osoby, včetně opatření, která je potřeba zajistit, aby pro něj studium bylo *zvládnutelné.* 

Jedná se o:

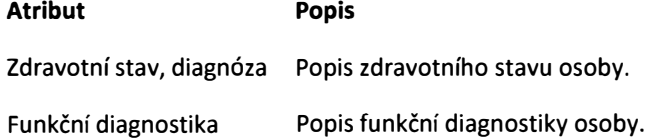

Podpůrná opatření pracovník centra vybere z číselníku **Podpůrných opatření,** která jsou určena buď uchazeči nebo studentovi {liší se atributem **Určeno** v číselníku ). Podle atributu **Typ opatření** jsou po výběru opatření zařazeny dle toho, kdo má zajistit jejich realizaci - tedy **Centrum** nebo **Vyučující.** 

Je možné ještě upravit hodnotu **Detail** u opatření - u těch typu *Centrum* bez omezení, u typu *Vyučující* u uchazeče bez omezení, u studenta pouze do prvního uložení, protože pak se propisuje do všech předmětů editovatelných období a upravovat na této záložce již nelze. Pouze jednotlivě na záložce **Předměty.** 

Opatření je možné i mazat, ale pokud jsou typu **Vyučující,** pak se smažou i od všech předmětů v editovatelných obdobích. Na toto je uživatel upozorněn.

#### **4.1.3.1.3. Dokumenty**

K záznamu je možné přiložit různé dokumenty a přidat k nim popis. Před uložením je je možné některé atributy doplnit.

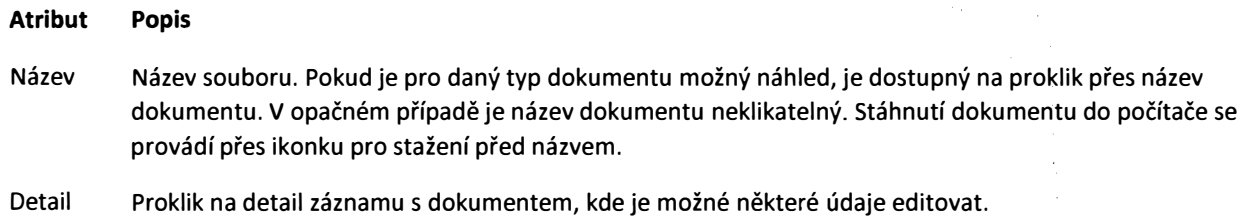

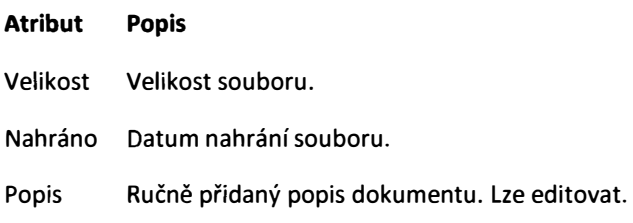

### **4.1.3.1.4. Souhrn**

Ucelený pohled na celý záznam nabízí záložka **Souhrn.** Všechny údaje jsou pouze pro čtení.

#### **4.1.3.1.5. Odesílání emailů**

Ze záznamu je možné odeslat email uchazeči i fakultám, které mají na starost přijímací řízení. Na záložce **Zdravotní údaje** jsou tlačítka pro odeslání emailů:

- Odeslat fakultám odešle email na ručně zadané emaily. Uživatel má možnost vybrat, která podpůrná opatření se dostanou do přílohy emailu s popisem návrhu na podporu při přijímacích zkouškách. Na výběr jsou pouze opatření pro vyučující, protože ty jsou zajišťované fakultami.
- Odeslat uchazeči odešle email na adresu uchazeče uvedenou na detailu záznamu.Uživatel má možnost vybrat, která podpůrná opatření se dostanou do přílohy emailu s popisem návrhu na podporu při přijímacích zkouškách. Na výběr je ze všech opatření na záznamu.

Vedle tlačítka je příznak toho, že email byl odeslán. Na tooltip se u něj zobrazují detailnější informace: datum a čas posledního odeslání, stejně jako příjemce emailu.

### **4.1.3.2. Seznam uchazečů**

Seznam uchazečů umožňuje řazení, vyhledávání, filtrování nad všemi záznamy na které má uživatel právo. Je možné exportovat a provádět akce nad jednotlivými záznamy i hromadně nad vybranými záznamy.

#### **Filtr**

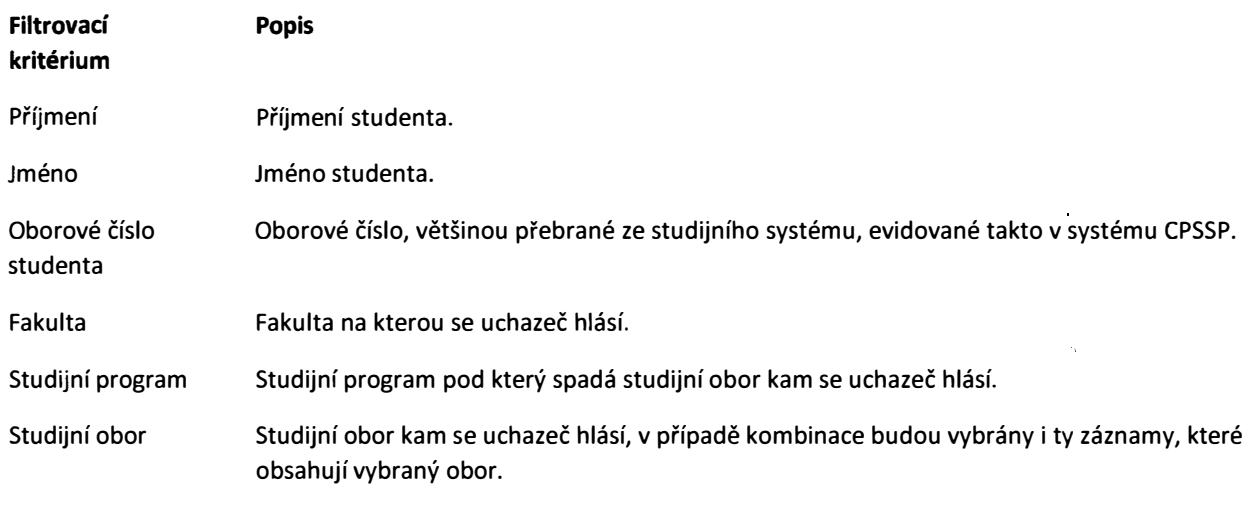

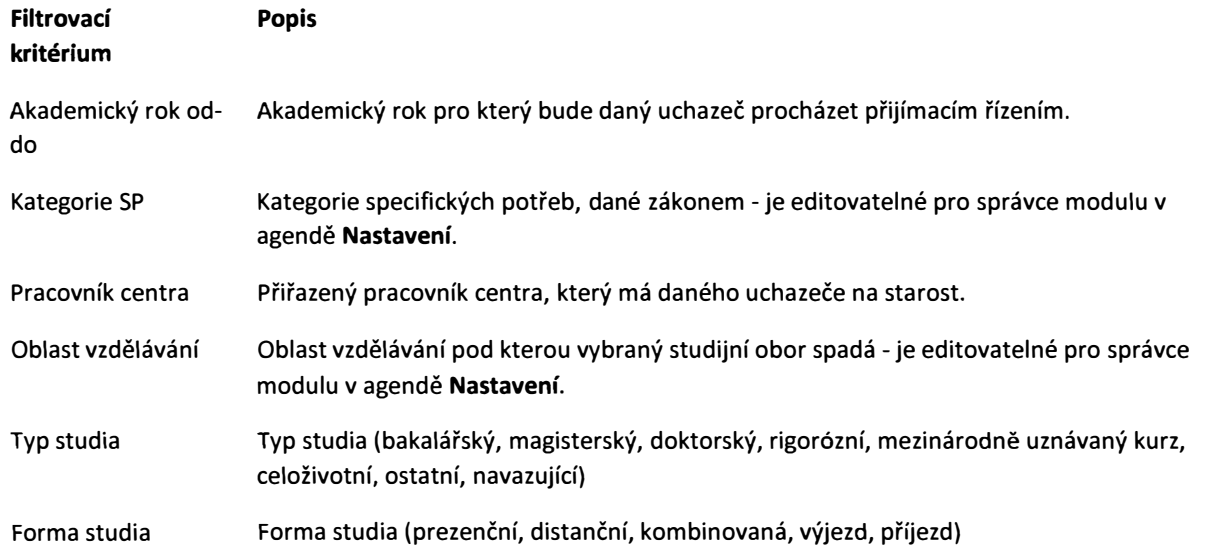

Nastavení filtru je možné si uložit pomocí tlačítka + **Vytvořit nový filtr** a pak si ho znovu zobrazit pomocí výběru přes rozbalovací seznam **Vlastní filtry.** 

#### **Sloupce**

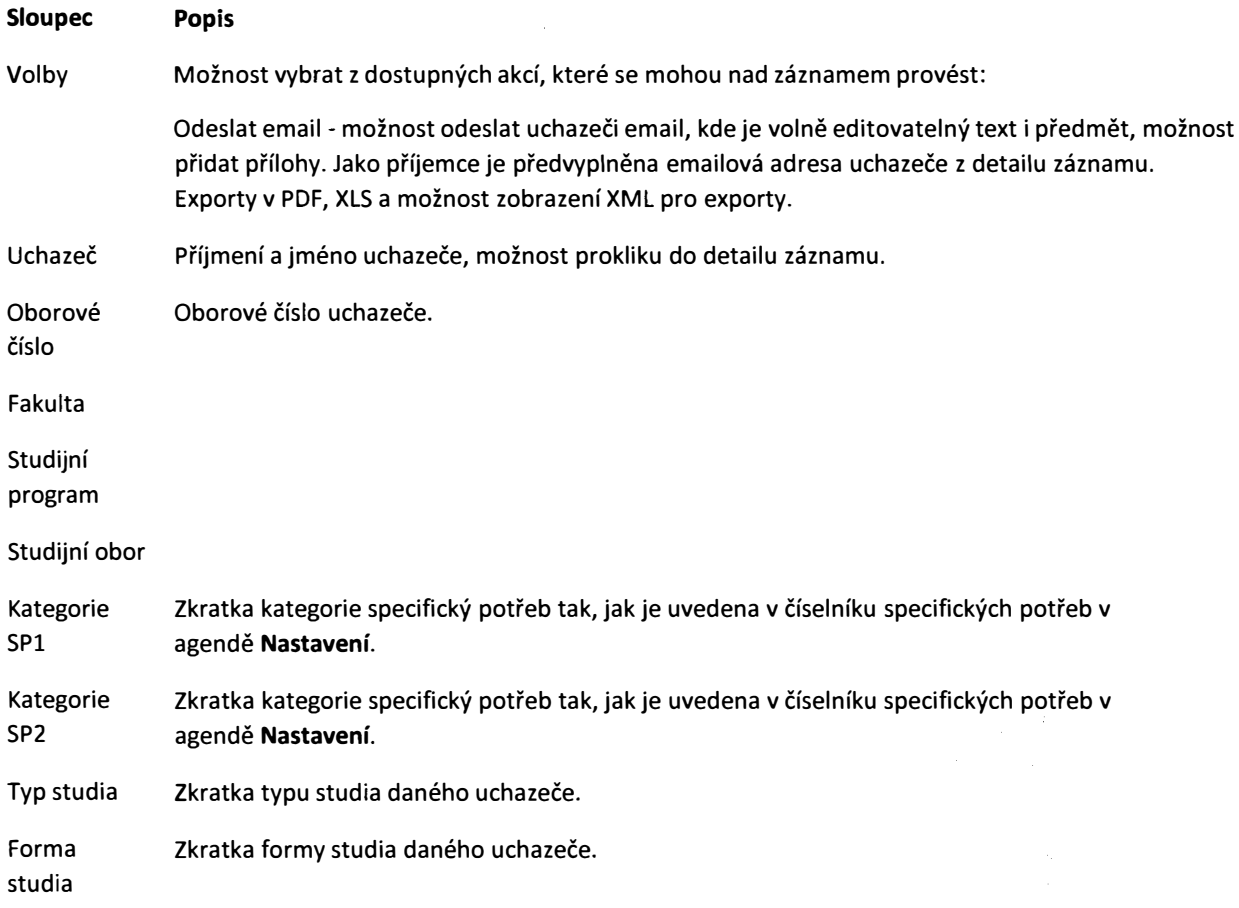

Nad záznamy je možné provádět hromadné akce a to nad výběrem vyfiltrovaných záznamů v kombinaci s dalším možným zúžením výběru přes první sloupec seznamu se zaškrtávátky.

--

Pak je možné provést hromadné akce přes rozbalovací seznam **Hromadné akce:** 

• **Odeslat email uchazečům** - odešle hromadně email všem vybraným uchazům s volně editovatelným textem, předmětem a možností vložit přílohy.

Vybrané záznamy je možné exportovat buď do PDF nebo do XLS přes rozbalovací seznam **Exporty.** Tam je také možné si prohlédnou strukturu XML pro export.

## **4.1.4. Studenti**

### **4.1.4.1.1. Osobní údaje**

Po vyplnění oborového/osobního čísla a akademického roku jsou dotaženy webovými službami ze studijního systému informace o osobě, jíž se záznam týká.

Jedná se o:

*J* 

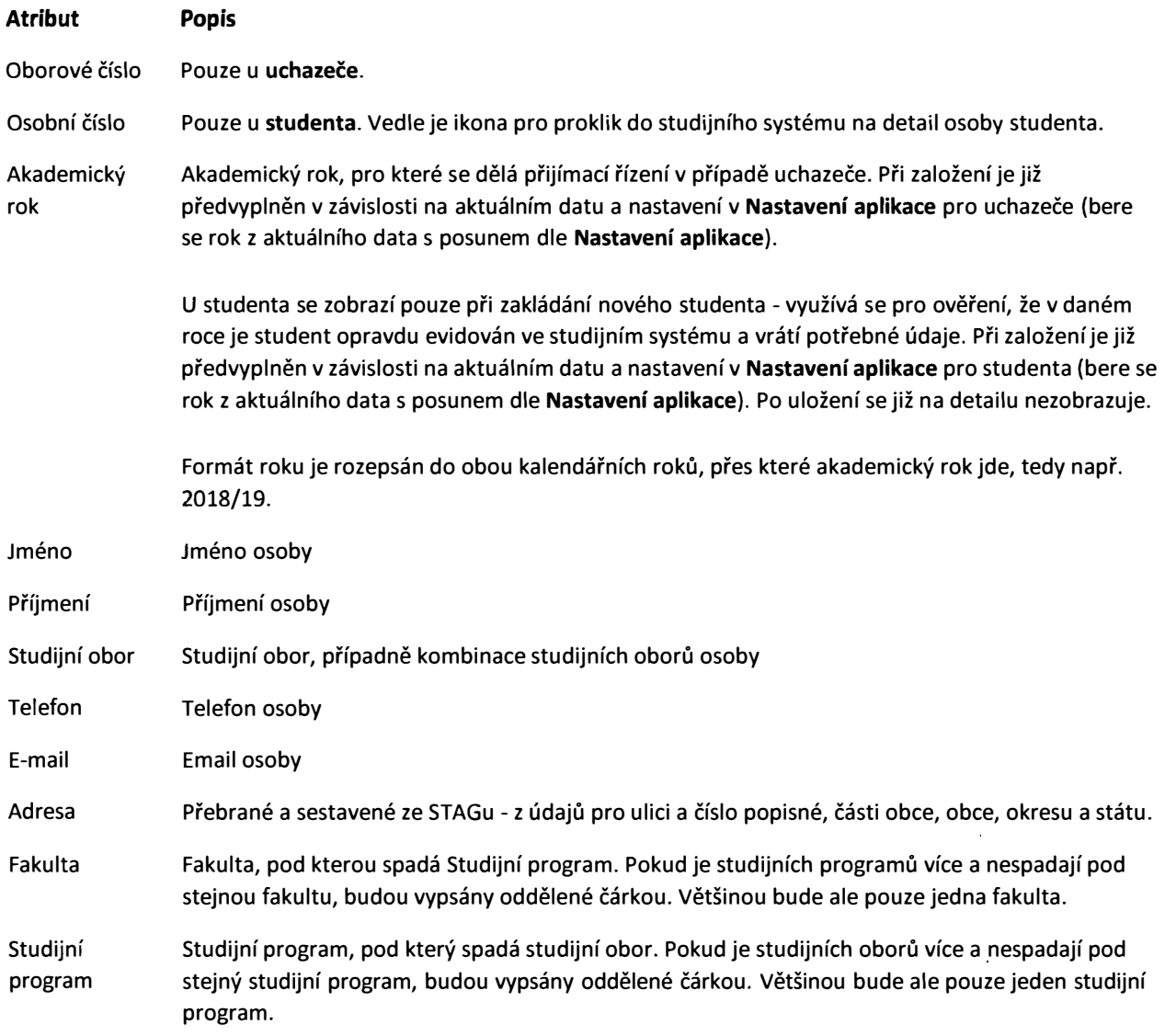

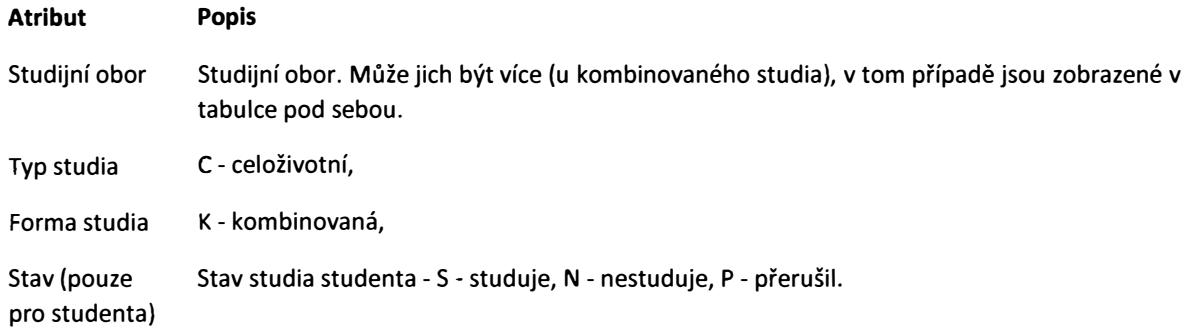

#### Ručně je možno doplnit další údaje

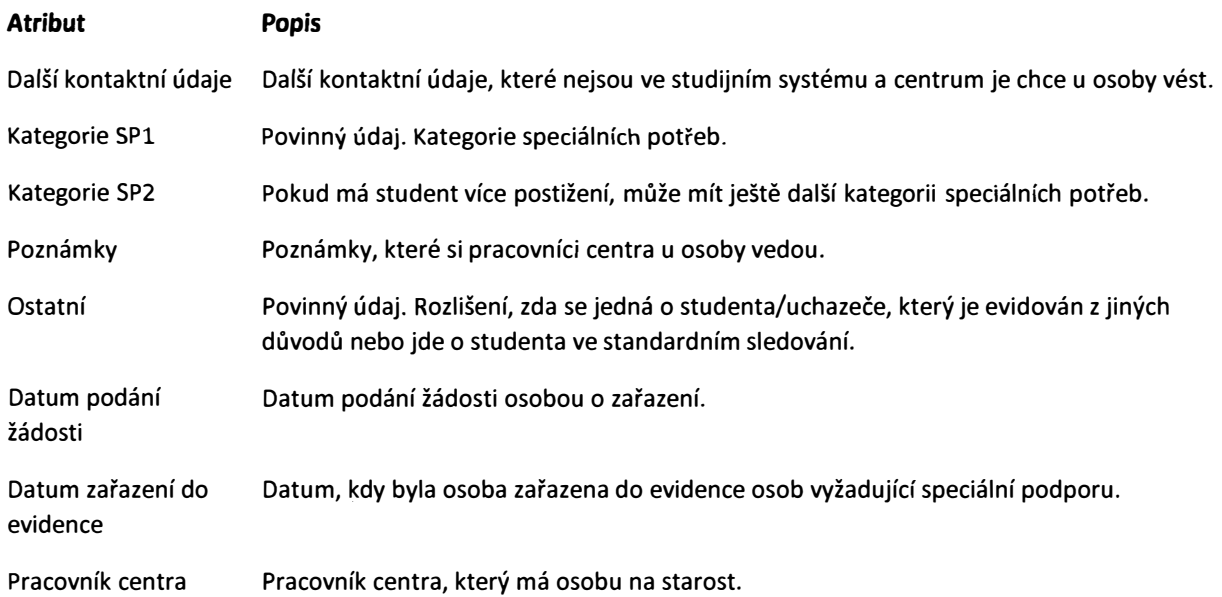

### **4.1.4.1.2. Zdravotní údaje**

Na záložce je skupina informací týkající se zdravotního stavu osoby, včetně opatření, která je potřeba zajistit, aby pro něj studium bylo zvládnutelné.

Jedná se o:

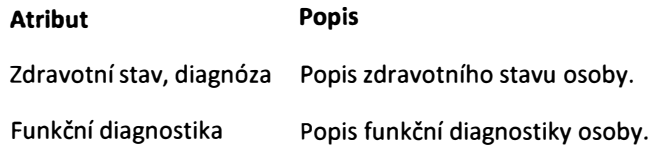

Podpůrná opatření pracovník centra vybere z číselníku **Podpůrných opatření,** která jsou určena buď uchazeči nebo studentovi (liší se atributem **Určeno** v číselníku ). Podle atributu **Typ opatření** jsou po výběru opatření zařazeny dle toho, kdo má zajistit jejich realizaci - tedy **Centrum** nebo **Vyučující.** 

Je možné ještě upravit hodnotu **Detail** u opatření - u těch typu *Centrum* bez omezení, u typu *Vyučující* u uchazeče bez omezení, u studenta pouze do prvního uložení, protože pak se propisuje do všech předmětů editovatelných období a upravovat na této záložce již nelze. Pouze jednotlivě na záložce **Předměty.** 

Opatření je možné i mazat, ale pokud jsou typu **Vyučující,** pak se smažou i od všech předmětů v editovatelných obdobích. Na toto je uživatel upozorněn.

#### **4.1.4.1.3. Dokumenty**

 $\mathcal{S}_{\mathcal{S}}$ 

K záznamu je možné přiložit různé dokumenty a přidat k nim popis. Před uložením je je možné některé atributy doplnit.

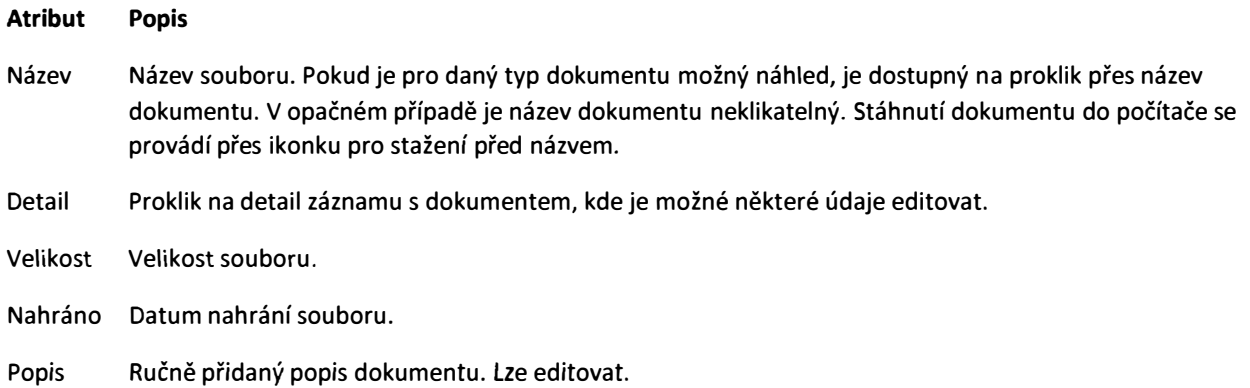

#### **4.1.4.1.4. Souhrn**

Ucelený pohled na celý záznam nabízí záložka **Souhrn.** Všechny údaje jsou pouze pro čtení.

#### **4.1.4.1.5. Předměty**

Po výběru studijního období - tedy roku a semestru, se zobrazí přehled předmětů daného studenta s dalšími informacemi.

#### **4.1.4.1.5.1. Výběr studijního období**

Ve výběrovém okně pro studijní období se zobrazují pouze období, u kterých je ještě možné editovat u předmětů podpůrná opatření. Rozmezí editovatelnosti je dáno nastavením ve sloupcích **Editovatelné od** - **od.** To se nastavuje v agendě **Nastavení> Editovatelnost AR a semestrů.** Porovná se vůči aktuálnímu datu. Defaultně se v okně zobrazují pouze aktuálně editovatelná období. Období která již editovatelná nejsou je ale stále možné si zobrazit, pouze přehled předmětů a opatření v takovémto období již bude pouze pro zobrazení.

Pokud je v agendě **Nastavení> Editovatelnost AR a semestrů** u některého z právě editovatelných období nastaven příznak **Předvyplňovat,** pak se jím rovnou výběr období předvyplní.

Při prvním výběru období se dotáhnou údaje ze studijního systému. Pokud již údaje natažené jednou byly, budou zobrazeny tyto. Dotáhnout se předměty, které má student zapsána do příslušného semestru, včetně atributů vypsaných ve sloupci níže. Předměty se napárují na předměty do systému natažených plánovanou úlohou **CPS: Import studijních programů, oborů a předmětů** - jednoznačným identifikátorem je akademický rok, zkratka předmětu a zkratka katedry, kontroluje se ale i semestr, ve kterém je předmět vypsán a ve kterém ho má student zapsán. Výjimkou jsou předměty uznané, kde se semestr nekontroluje, jelikož může být zapsán a uznán v jiném semestru než je vypsán.

Pokud ve studijním systému jakákoliv data chybí (předměty, nejsou dohledáni vyučující), dotáhne se vše, co je nalezeno a je tedy dostupné. Vše co dohledáno nebylo, je zaznamenáno v logu. Log pak bude možné sledovat správcem modulu a případné nesrovnalosti řešit.

#### **4.1.4.1.5.2. Seznam předmětů v období**

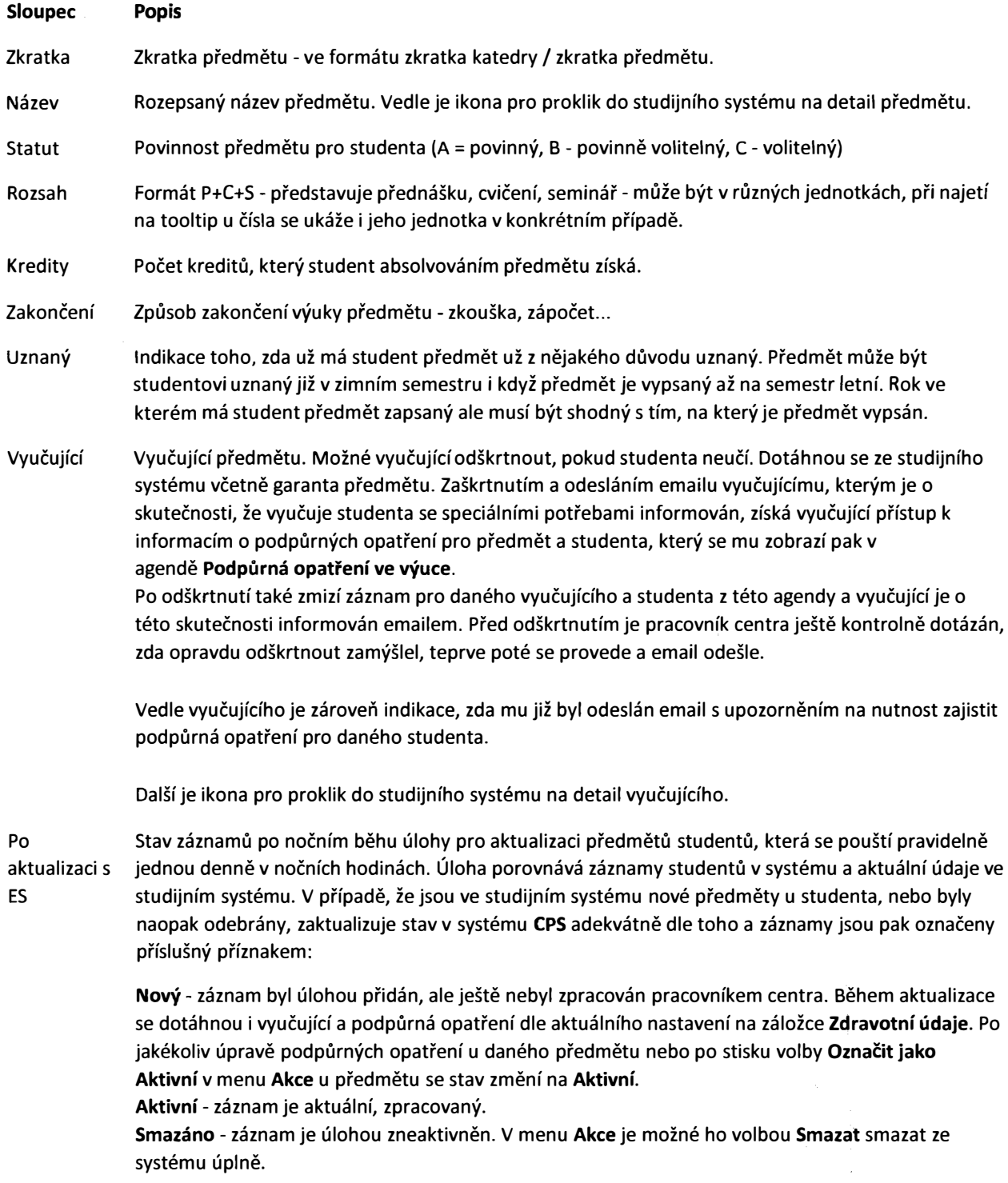

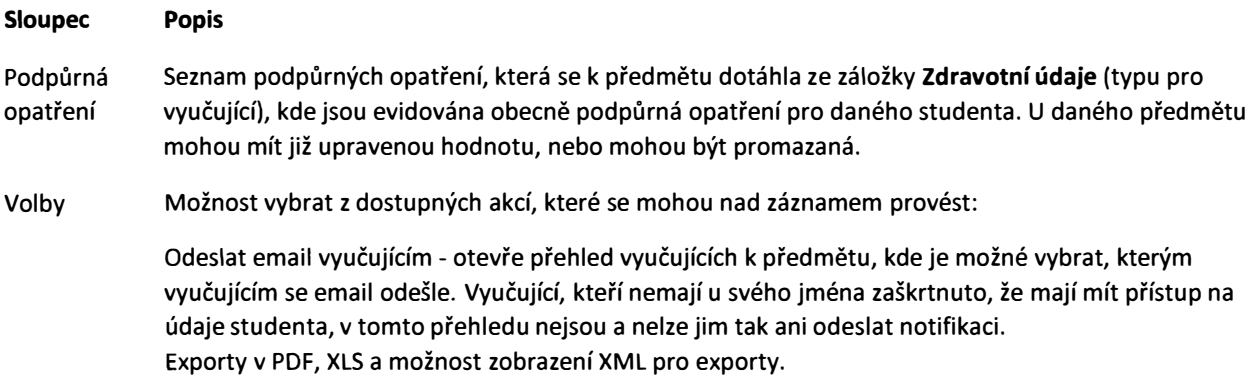

Nad záznamy je možné opět provádět hromadné akce a to nad výběrem přes první sloupec seznamu se zaškrtávátky.

Pak *je* možné provést hromadné akce přes rozbalovací seznam **Hromadné akce:** 

- **Odeslat email vyučujícím**  objeví se přehled všech předmětů a k nim vyučující na které je možné odeslat email. Vyučující, kteří nemají u svého jména zaškrtnuto, že mají mít přístup na údaje studenta, v tomto přehledu nejsou a nelze jim tak ani odeslat notifikaci.
- Po stisku tlačítka **Odeslat email** se odešlou emaily na všechny vybrané vyučující s odkazem na detail záznamu příslušného vyučujícího, studenta a předmětu v agendě **Podpůrná opatření ve výuce.**

Vybrané záznamy je možné exportovat buď do PDF nebo do XLS přes rozbalovací seznam **Exporty.** Tam je také možné si prohlédnou strukturu XML pro export.

### **4.1.4.1.5.3. Editace podpůrných opatření u předmětů**

Podpůrná opatření se dotahují nejprve ke všem předmětům podle záložky **Zdravotní údaje.** Ty je pak možné individuálně pro každý předmět upravit - smazat nebo upravit jejich hodnotu - detail. Přístup do editace se provádí tlačítkem **Editovat podpůrná opatření** nad seznamem předmětů.

Otevře se přehled jednotlivých opatření k předmětům a ve sloupci **Detail** je možné upravit hodnotu buď jednotlivě kliknutím do pole nebo si hromadně editaci zpřístupnit přes odkaz **Hromadně editovat** pod seznamem. Jednotlivá opatření je možné mazat kliknutím na ikonu popelnice, která se objeví po najetí kurzorem ve sloupci **Opatření.** 

Po provedení žádaných úprav se změny uloží kliknutím na odkaz **Uložit změny** pod seznamem.

### **4.1.4.1.6. Financování**

U každého studenta se vybírá zdroj financování péče o něj na záložce Financování. V prvním kroku ze z rozbalovací nabídky vybere **Zdroj financování.** 

Pokud je tímto zdrojem MŠMT, pak se po výběru Oblasti vzdělávání v číselníku, který se po té objeví, vypočítá a zobrazí financování tohoto studenta v tabulce. Hodnoty pro výpočet se berou z nastavení číselníku **Nastavení> Kategorie specifických potřeb.** 

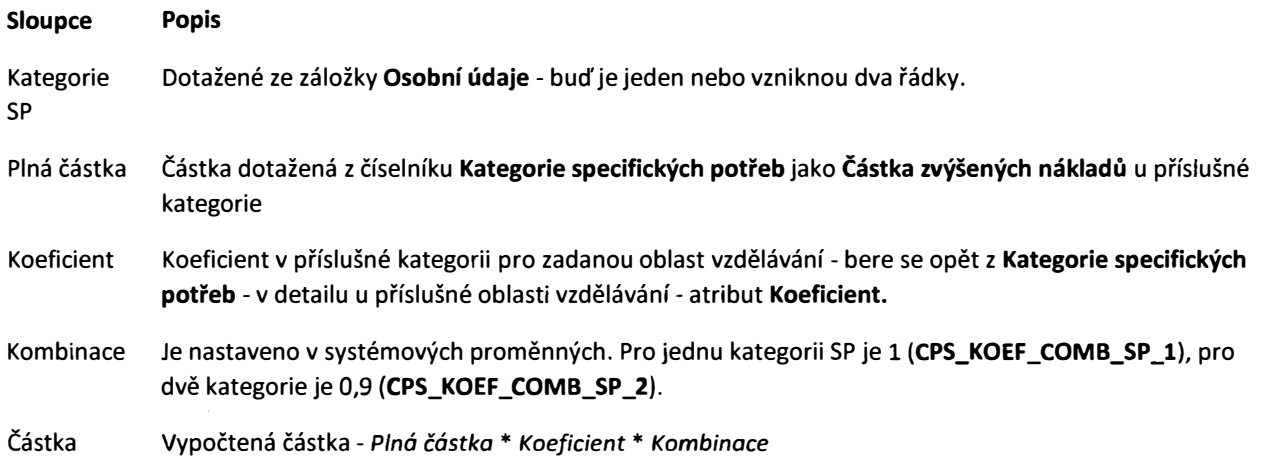

Pod tabulkou se pak zobrazí **Částka celkem** jako součet *Částek* v posledním sloupci

### **4.1.4.2. Přehled studenti**

Seznam studentů se oproti seznamu uchazečů **v několika bodech liší:** 

Seznam dále organizován **záložkami podle stavu studentů** na:

- **Vše**  všichni studenti v evidenci bez ohledu na další stavy.
- **Studující**  pouze studenti se stavem Studující, tedy aktuálně aktivní
- **Přerušeno**  pouze studenti se stavem Přerušeno, tedy aktuálně nestudují
- **Nestudující**  pouze studenti se stavem Přerušeno, tedy aktuálně nestudují

• **Ostatní** - studenti se zaškrtnutou volbou **Ostatní** na *Ano* na detailu záznamu. Jedná se o studenty, kteří jsou v evidenci z jiného zvláštního důvodu.

#### **Filtr** - **stejné jako v Seznamu uchazečů, navíc:**

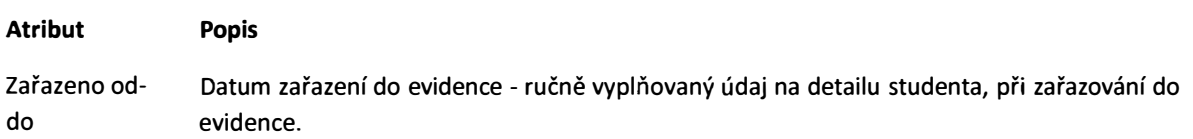

#### **Sloupce** - **stejné jako v Seznamu uchazečů, liší se v:**

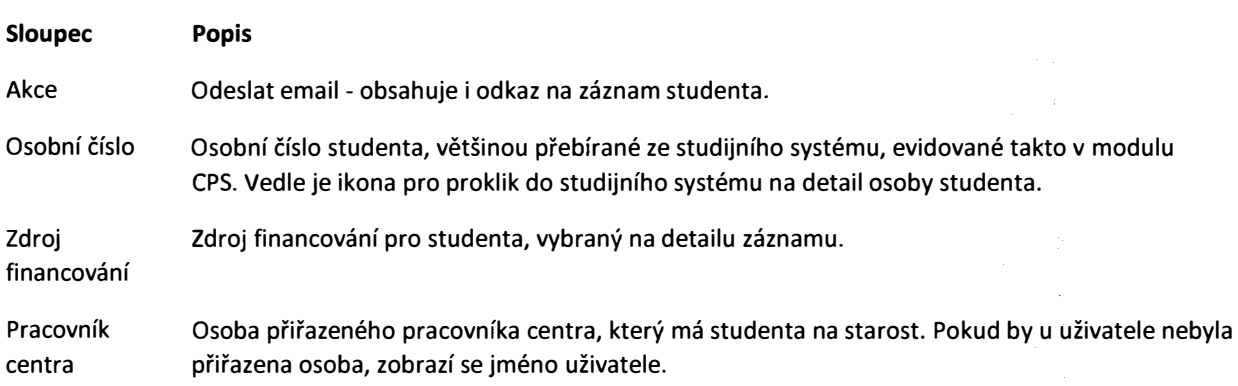

### **4.1.4.3. Financování**

Přehled financování přes všechny studenty se stavem *Studuje* a financováním *MŠMT.* 

Je možné exportovat záznamy do XLS

### **4.1.4.4. Zkouškové termíny**

Zakládat nové záznamy pro své zkoušky může pouze příslušný student (popsáno v části Zkouškové termíny student). Pracovníci centra jsou o této skutečnosti notifikováni. Na detailu zkouškového termínu mohou zkontrolovat podpůrná opatření, která se zde zobrazují z příslušného předmětu studenta v zadaném studijním termínu v sekci **Opatření pro předmět.** Může provést kontrolu a případné úpravy opatření u předmětu studenta a pak stiskem tlačítka **Zpracovat** odešle email vyučujícímu s odkazem na detail v agendě **Podpůrná opatření ve výuce.** Tím je vyučující upozorněn na to, že má zajistit potřebná podpůrná opatření pro to, aby student měl zajištěnu rovnou příležitost při skládání zkoušky.

### **4.1.4.4.1. Přehled zkouškových termínů**

#### Sloupce

*J* 

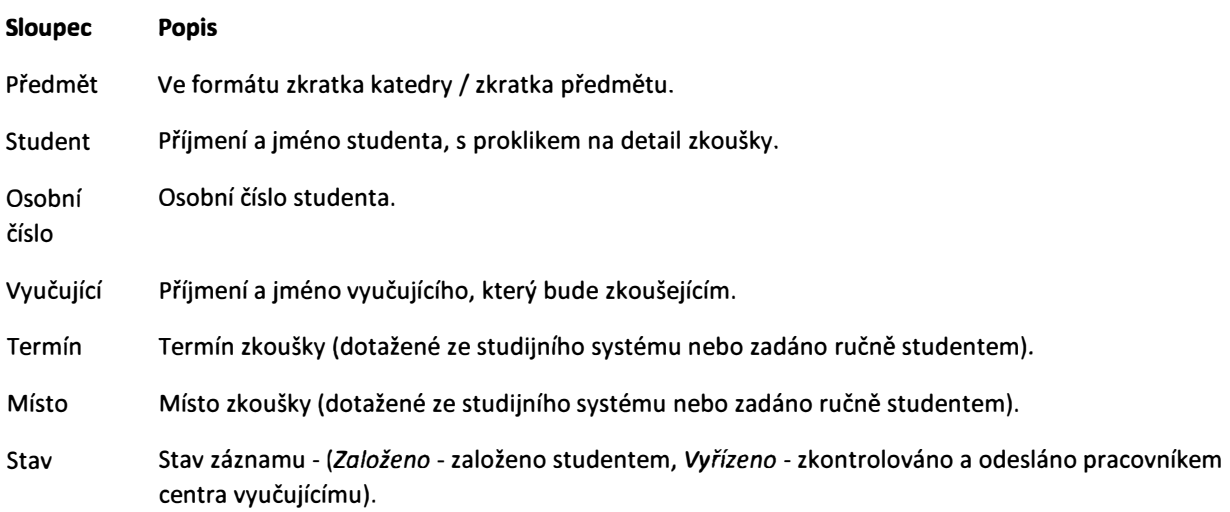

#### Na seznamu je možno filtrovat podle vybraných filtrovacích kritérií.

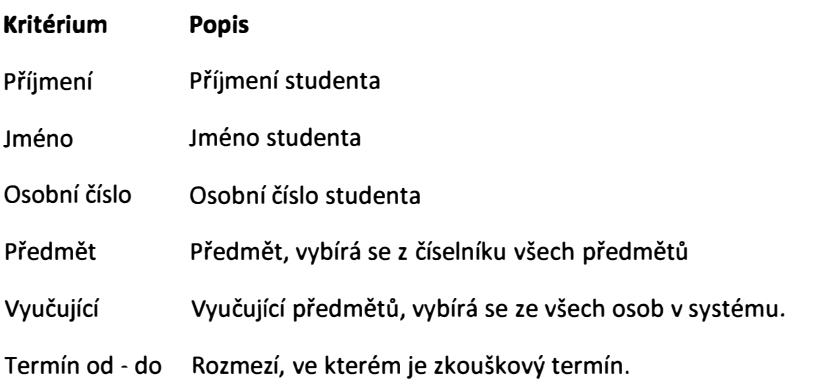

**Kritérium Popis** 

Stav Stav záznamu.

## **4.1.5. Podpůrná opatření ve výuce**

Jednotlivé záznamy v této agendě představují předměty studenta vztahující se ke konkrétnímu vyučujícímu. Záznam vzniká pouze pro vyučující, kteří mají u předmětu na záložce **Předměty** studenta zaškrtnuto, že mají mít přístup k podpůrným opatřením pro předmět studenta. V agendě jsou dostupné pouze záznamy aktuálně studujících studentů.

Editace záznamu je popsána v sekci Podpůrná opatření ve výuce z pohledu vyučujícího.

Na seznamu je pro pracovníka centra navíc umožněna přes jméno studenta proklik do detailu studenta a přes jméno vyučujícího proklik na detail záznamu Podpůrná opatření ve výuce.

Pracovník centra vidí všechny záznamy a může je filtrovat i podle příslušného vyučujícího.

## **4.1.6. Notifikace**

Pracovník centra potřebuje mít přehled o notifikacích, které z aplikace odchází - aby se mohl podívat, které emaily odešly konkrétnímu studentovi nebo studentům, případně vyučujícím nebo uchazečům a jak s nimi tedy bylo v minulosti komunikováno. K tomu mu slouží agenda **Notifikace,** která je obdobou systémové agendy **Notifikace,** do které mají však přístupy pouze uživatelé s příslušnou rolí (administrátora systému). Výpis emailů je ale omezen pouze na ty, které se vztahují k modulu CPS.

## **4.2. Vyučující**

Cílem modulu pro vyučujícího je informovat ho o podpůrných opatřeních jednotlivých studentů se speciálními potřebami, které vyučuje nebo zkouší.

## **4.2.1. Podpůrná opatření ve výuce**

V agendě Podpůrná opatření ve výuce má vyučující zobrazen přehled všech studentů, které vyučuje a u kterých má mít přehled o jejich speciálních potřebách. Seznámení s těmito potřebami a přijmutí svého podílu na zajištění jejich podpory dává najevo svým potvrzením o seznámení.

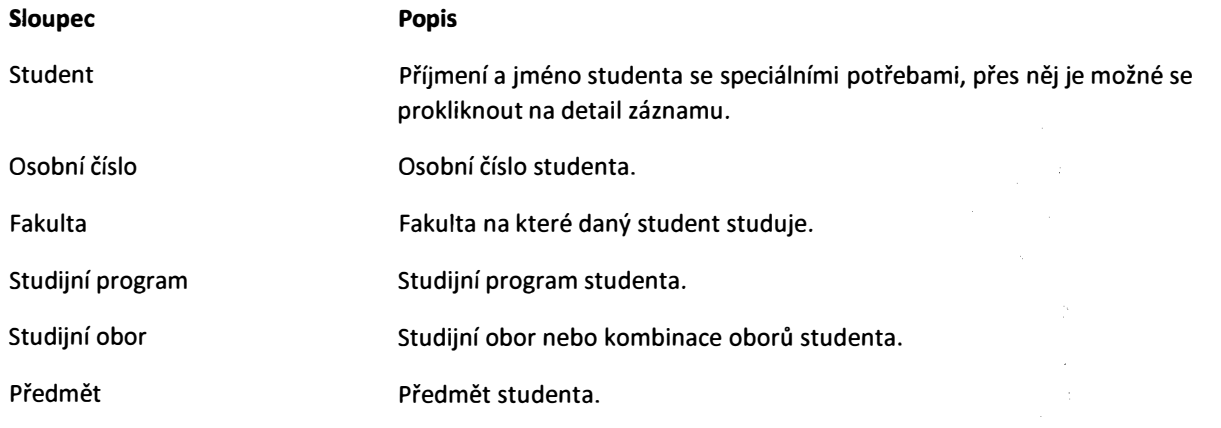

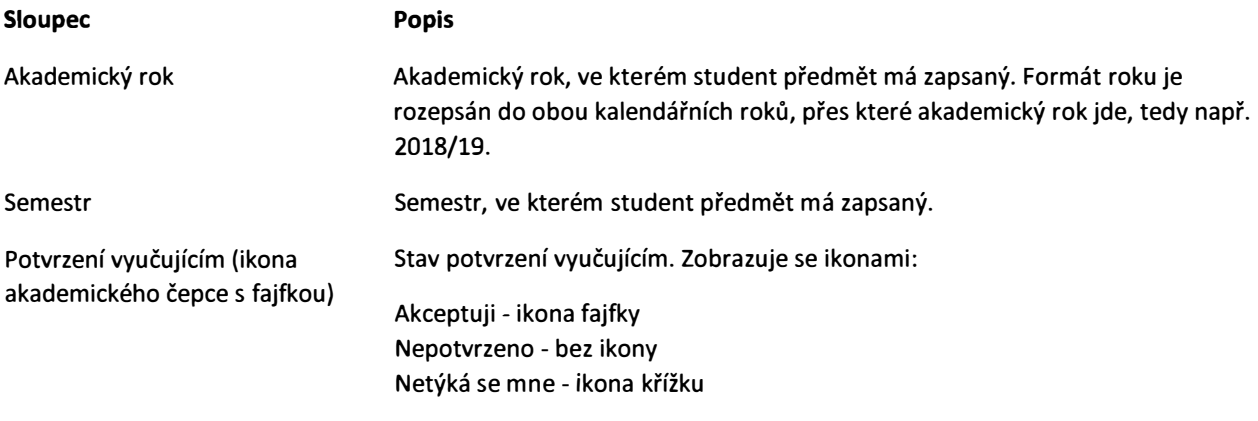

### **4.2.1.1. Detail Podpůrná opatření ve výuce**

Na detailu jsou navíc oproti údajům viditelným ze seznamu ještě rozepsána jednotlivá podpůrná opatření v textovém formátu. Vyučující má navíc dostupný přepínač **Potvrzení vyučujícím** s volbami:

- Nepotvrzeno vyučující se zatím ještě nevyjádřil.
- Akceptuji vyučující potvrzuje, že se opatřeními seznámil a zajistí jejich podporu.
- Netýká se mne pokud vyučující učí např. jinou skupinu a dotyčného studenta nevyučuje nebo i z jiných důvodů se ho zajištění podpory netýká, zvolí tuto volbu.

Uložením záznamu se odešle email na pracovníky centra, že vyučující se vyjádřil k opatřením.

Základní instrukce jak pracovat se záznamem jsou na detailu zobrazeny v instruktážní sekci a pak i v nápovědě u **Potvrzení vyučujícím.** Text v těchto sekcích lze nastavit administrátorem v **Nastavení aplikace.**

## **4.3. Student**

## **4.3.1. Studenti přehled**

Student má přístup na svůj záznam v seznamu studentů. Nemá dostupné ale žádné **Hromadné akce** ani **Akce** u svého záznamu, stejně jako exporty.

## **4.3.2. Detail záznamu studenta**

Na detailu má přístupné záložky:

- **Osobní údaje** (bez **Poznámky),**
- **Zdravotní údaje** (bez **Zdravotní stav a Funkční diagnostika).** Podpůrná opatření jsou zobrazena pouze pro čtení v textové formě - seskupená podle kategorií a podkategorií bez uvedení a rozlišení kdo opatření zajišťuje (zda vyučující nebo centrum).

Student může potvrdit vhodnost navržených opatření pomocí tlačítka **Potvrzení studentem,** případně použít tlačítko **Konzultace** pro položení dotazů nebo protinávrhů. Pokud je již potvrzeno, bude tlačítko **Potvrzení studentem** neaktivní až do okamžiku, kdy by pracovníci centra provedli nějaké změny v navržených opatřeních a bylo tedy potřeba je znovu potvrdit studentem. Obě tlačítka pak odesílají emaily na pracovníky centra.

• **Předměty** (nemá možnost editovat podpůrná opatření) - má pouze možnost čtení záznamu, to znamená, žádné akce jako posílání emailů nebo měnit zaškrtnutí u vyučujících nemůže na detailu provádět. Údaje vztahující se k evidenci odeslaných emailů nebo viditelnost záznamů pro vyučující také nejsou viditelné.

## **4.3.3. Zkouškové termíny**

Student založí nový záznam zkouškového termínu, aby tím upozornil jak pracovníky centra, tak následně vyučující na to, že půjde na zkoušku. Následně mu bude zajištěna potřebná podpora ať už ze strany centra nebo ze strany vyučujících.

### **4.3.3.1. Založení nového záznamu**

Zakládá se pomocí tlačítka+ **Zkouškový termín** v horní části agendy zkouškových termínů. Po vyplnění požadovaných údajů jsou notifikováni pracovníci centra a následně i příslušní vyučující, aby mohli zajistit podpůrná opatření.

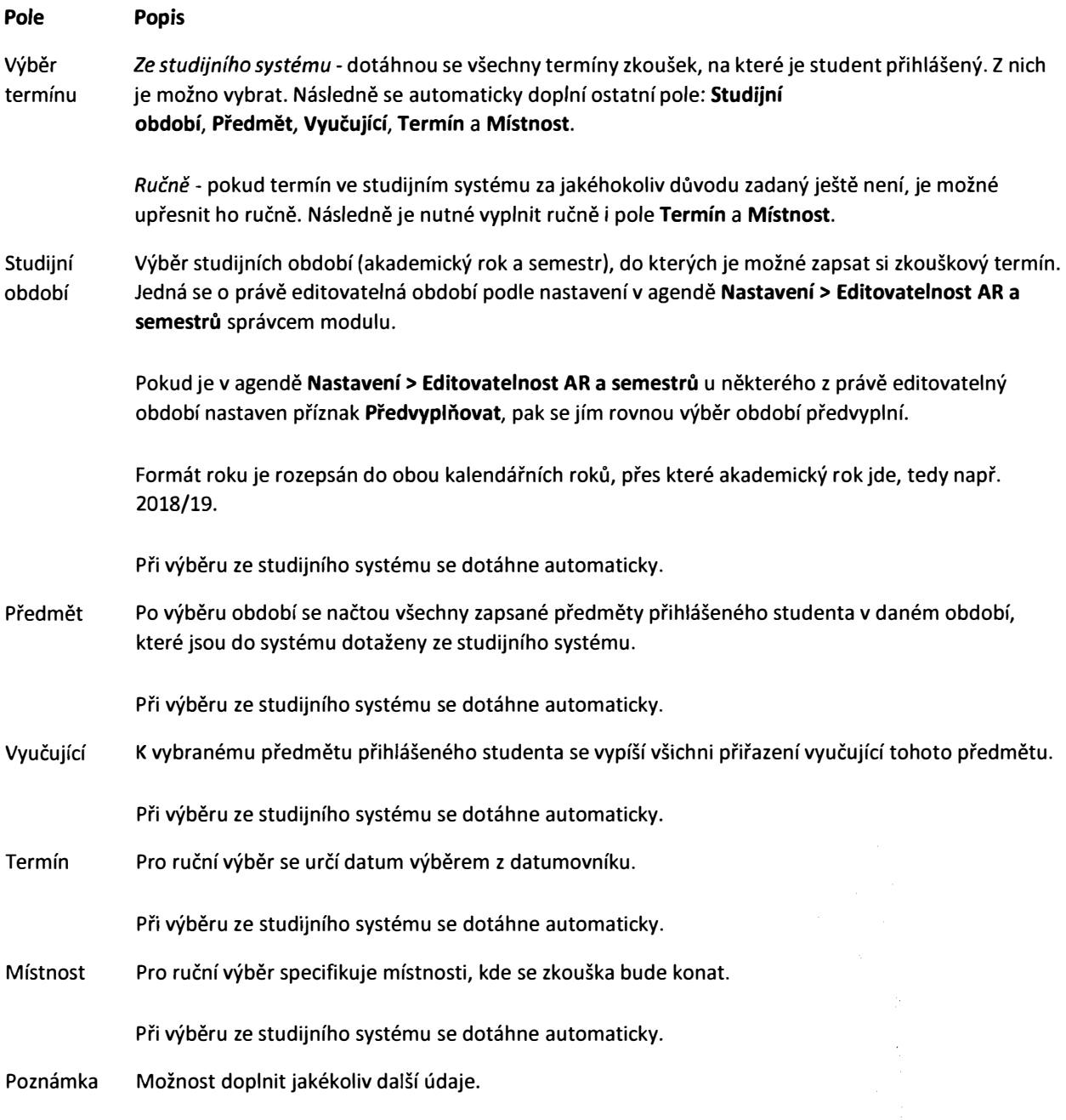

-

Po uložení termínu může student editovat již pouze pole **Poznámka** a to pouze do uvedené doby termínu zkoušky. Pak již není možné editovat ani to.

## **4.4. Správce modulu**

Správce modulu může nastavovat různé číselníky a konfigurace v agendě **Nastavení.** 

## **4.4.1. Nastavení**

### **4.4.1.1. Kategorie podpůrných opatření**

Podpůrná opatření jsou zařazena do skupin - kategorií. V číselníku Kategorie podpůrných opatření se tyto kategorie definují. Kategorie se zařazují pod sebe - aktuálně pouze dvě úrovně - tedy kategorie a podkategorie. To se realizuje pomocí Výběru nadřazené kategorie {v číselníku se pak zobrazí všechny kategorie, které nemají nadřazenou kategorii).

### **4.4.1.2. Podpůrná opatření**

Podpůrná opatření popisů konkrétní opatření, která mají zajistit studentům se speciálními potřebami možnost projít studiem s minimálním dopadem jejich handicapu.

Z těchto opatření pak vybírá pracovník centra při sestavování plánu podpory konkrétních studentů a uchazečů.

Založení nového opatření se provádí přes tlačítko+ **Nové opatření,** čímž se otevře detail s poli:

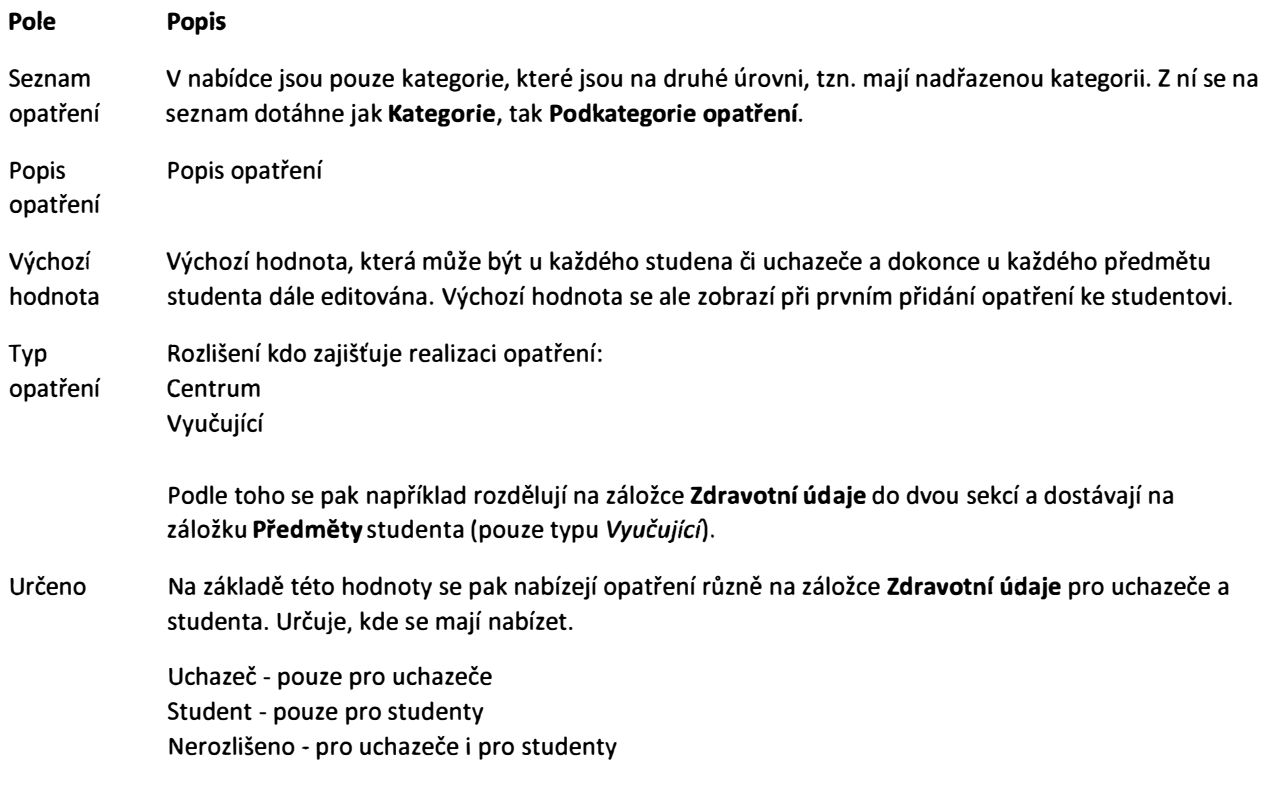

*r* 

1 !

**IRVAN** i<br>İ **Warrior** i.

Číselník na seznamu zobrazuje sloupce, jednotlivé hodnoty lze přímo v rámci sloupců různě filtrovat a řadit:

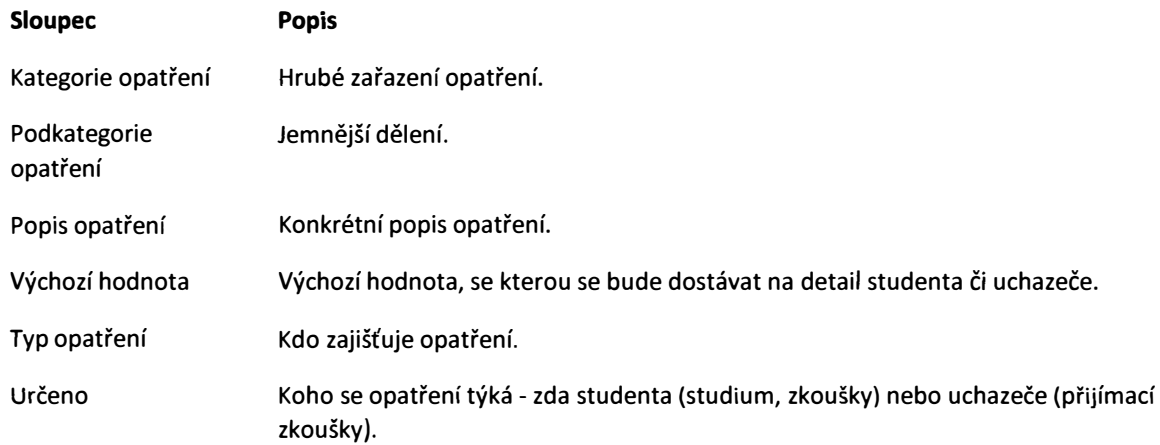

#### **4.4.1.3. Editovatelnost AR a semestrů**

Každý semestr má určeno, v jakém období je možné editovat opatření pro předměty v něm zařazené. Týká se hlavně opatření na záložce v agendě **Předměty** u studenta, ale například i možnosti do tohoto období zadat nový zkouškový termín.

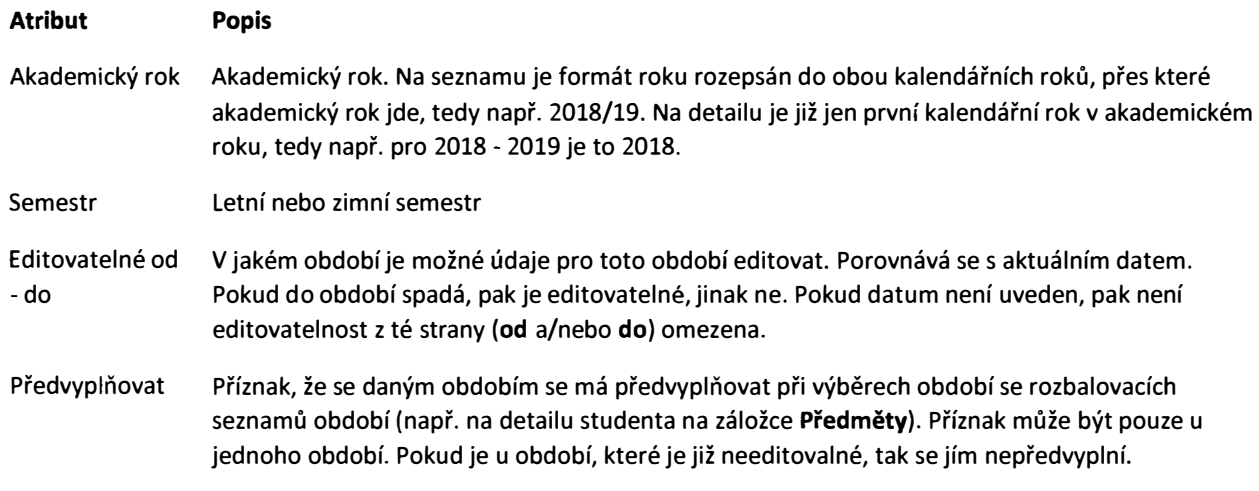

#### **4.4.1.4. Oblast vzdělávání**

Číselník oblastní vzdělávání, podle které se pak dále řídí financování studenta.

### **4.4.1.5. Kategorie speciálních potřeb**

Studenti jsou zařazeni dle svých potřeba do kategorií speciálních potřeb. Ta mají pak dle zákona dané částky, kterými jsou finančně podpořeny.

Přehled kategorií studentů je vypsán v seznamu:

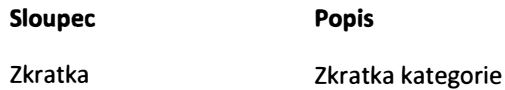

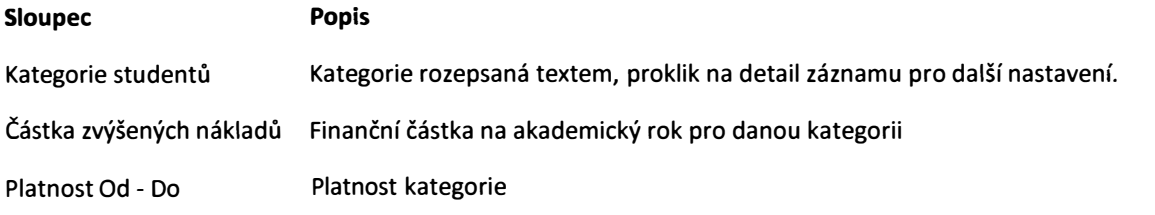

Na detailu kategorie je dále nutno přiřadit koeficienty pro kombinaci kategorie a jednotlivých oblastí vzdělávání z číselníku **Oblastí vzdělávání** tak, jak je určeno zákonem.

## **S. Administrátor systému**

Administrátor má přístup i do agendy **Nastavení aplikace.** Pro modul **CPS** jsou dostupné tyto parametry:

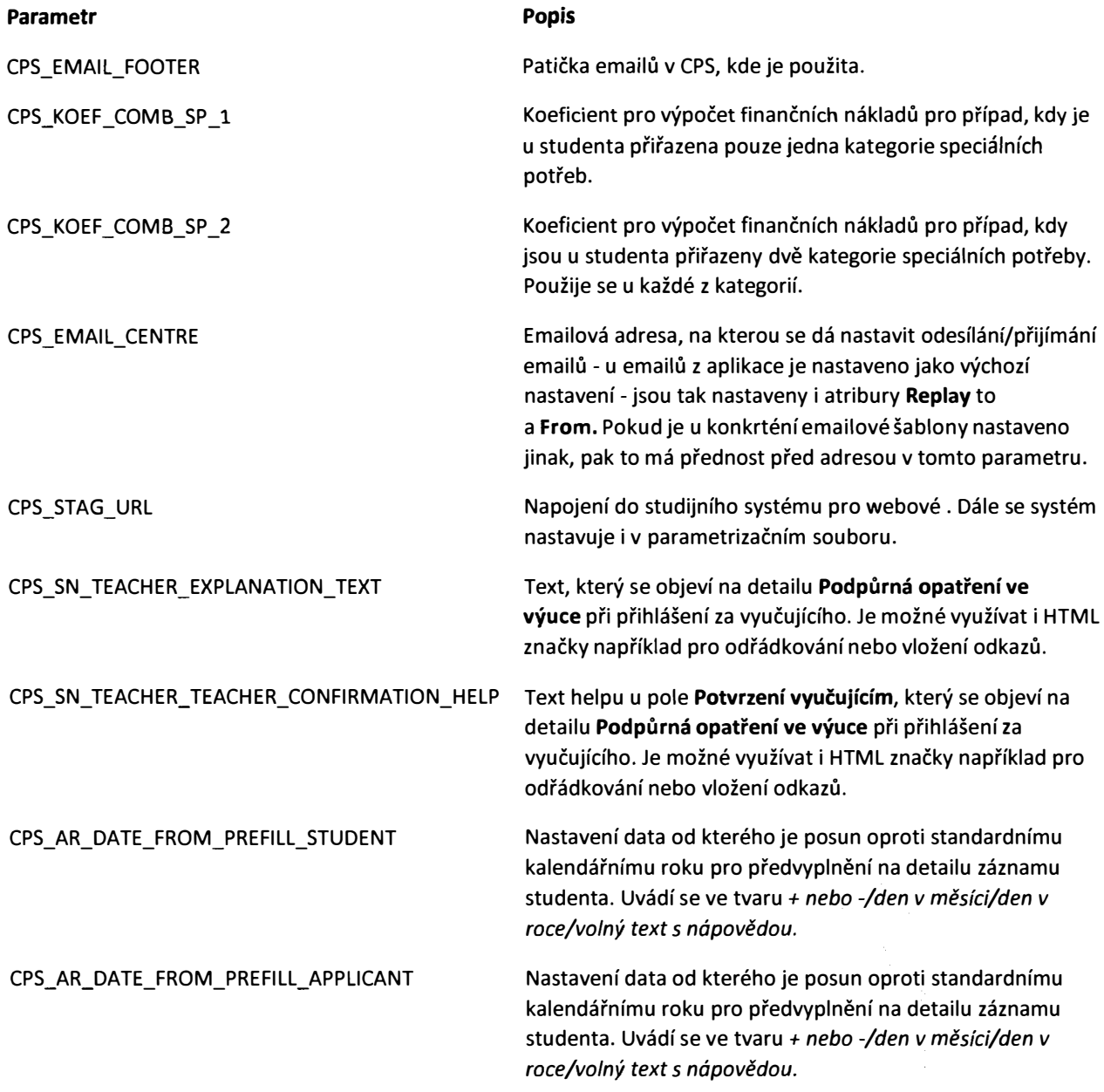

V agendě **Naplánované úlohy** může administrátor sledovat běh úloh, případně je i spouštět (zde je ale nutné, aby byl náležitě znalý souvislostí, protože běh úloh může mít návaznosti jedna na druhé, případně jejich souběh nebo běh v určitou denní dobu může být na závadu).

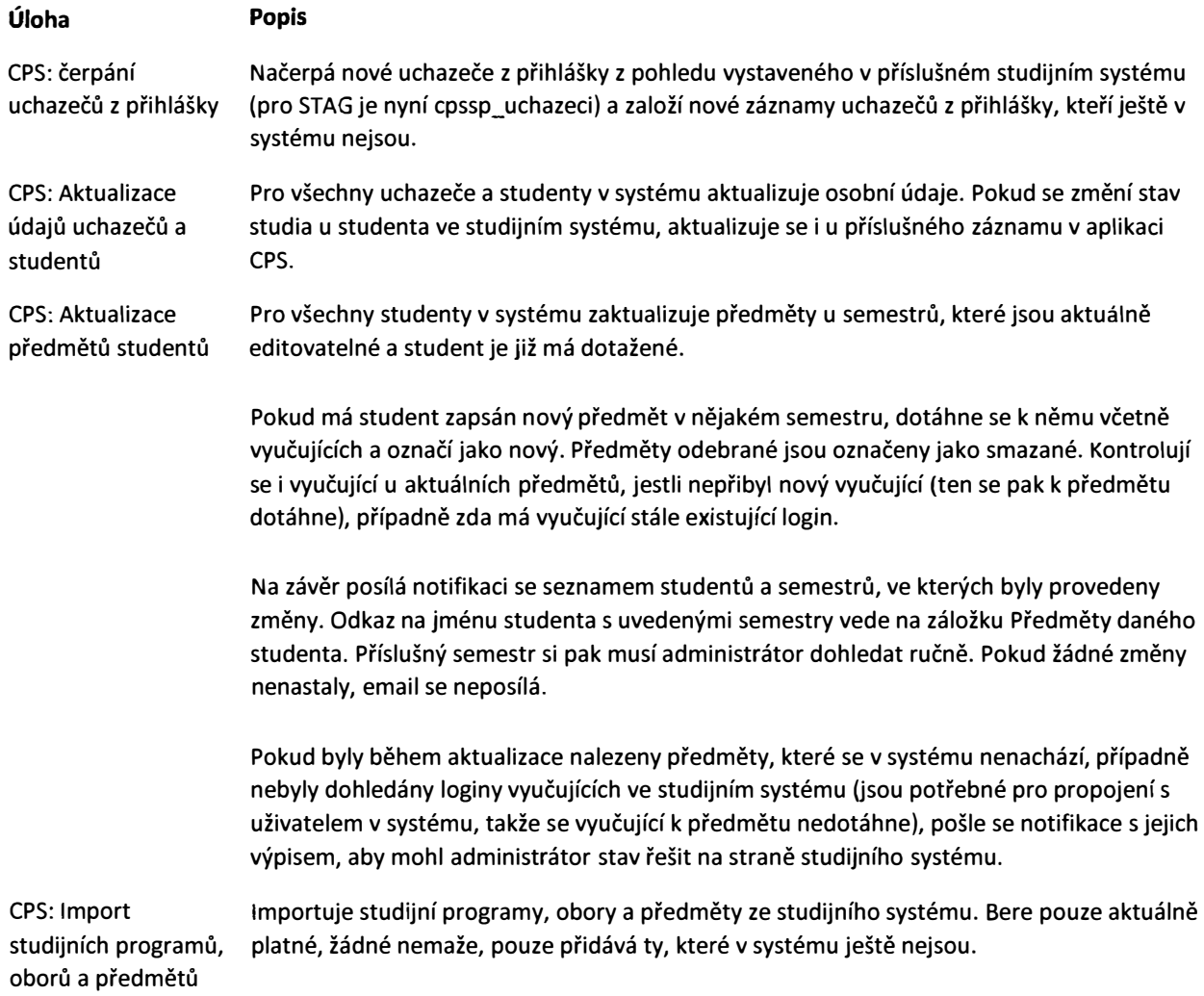

# **6. Řešení problémů**

## **6.1. Chybějící data**

## **6.1.1. Nejsou dotaženy všechny předměty ve studijním období u studenta**

Po výběru studijního období se nedotáhnou všechny předměty, které ve studijním systému jsou viditelné.

### **6.1.1.1. Příčina a řešení**

---------------------

Předmět nebyl v interní databázi modulu CPSSP dohledán - to může být způsobeno tím, že při nočním updatu předmětů nebyl dotažen. Příčinou chybějícího předmětu je většinou to, že při nočním čerpání předmětů, oborů a programů nebyla dohledána vazba na obor či program nebo fakulty tohoto předmětu. Může být způsobeno chybějící zkratkou fakulty. Vazbu pak není možné vytvořit a předmět zařadit. Je potřeba řešit příčinu chybějící zkratky naplánovaná úloha **Import studijních programů, oborů a předmětů** v takovém případě většinou hlásí chybu, kterou je vhodné zkontrolovat

## **6.1.2. Není dotažen vyučující k předmětu**

K předmětu nejsou dotaženi všichni jeho vyučující, kteří jsou viditelní ve studijním systému.

### **6.1.2.1. Příčina a řešení**

Nebyl dohledán login vyučujícího podle jeho 1D ve studijním systému. V tom případě není jak ho identifikovat v modulu CPSSP (identifikátorem je login, který je jednoznačný a podle něj se pak v systému CPSSP dohledá příslušný uživatel a k němu osoba a může být na předmět navázáno). Je potřeba zjistit, proč u vyučujícího chybí login. Po doplnění loginu by se měl vyučující dotáhnout k předmětům z editovatelných období naplánovanou úlohou **CPS: Aktualizace předmětů studentů.** 

# **Příloha č. 2: Podmínky poskytování podpory**

### **1. PARAMETRY MIMOZÁRUČNÍHO SERVISNÍ PODPORY**

1.1. Podpora pro předmět Smlouvy uvedený v kapitole I. stanovuje takto:

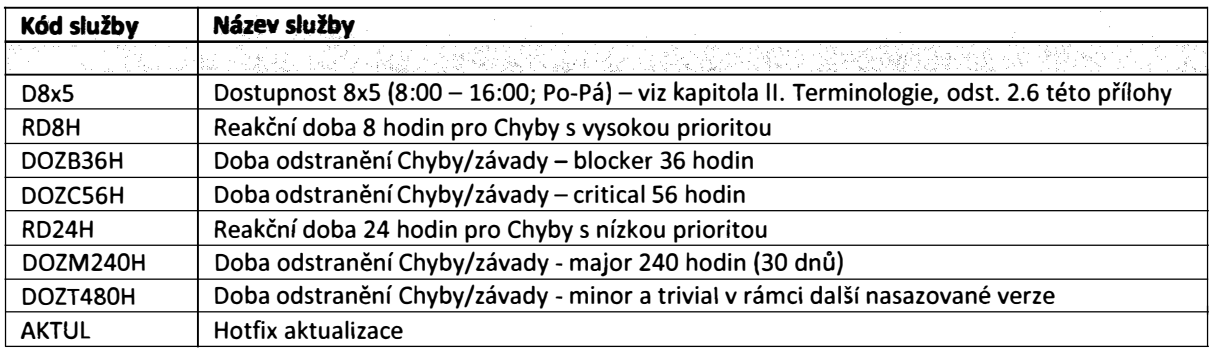

- 1.2. Všechny chyby je Objednatel povinen hlásit prostřednictvím HelpDesku na https://jira.ders.cz a to klasifikací Chyba a určením její priority. Prioritu chyby je Zhotovitel oprávněn přezkoumat a v odůvodněných případně změnit.
- 1.3. RD a DOZ se vždy počítají a vztahují k dostupnosti.
- 1.4. Pro případ nutného zásahu s ohledem na udržení Produktu v chodu jsou stanoveny tyto osoby:

#### Za Zhotovitele:

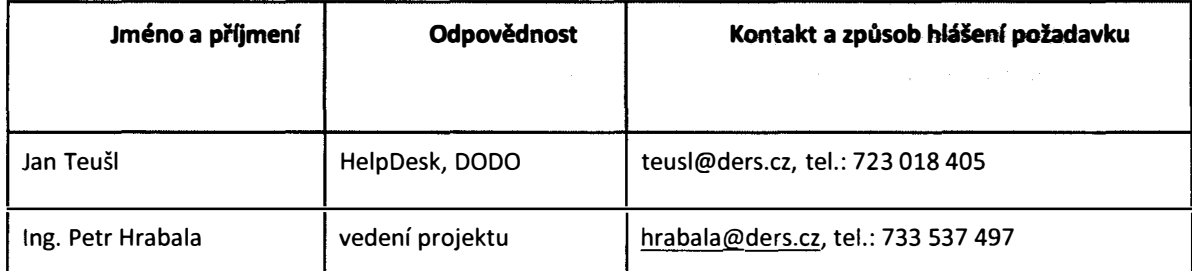

Za Objednatele:

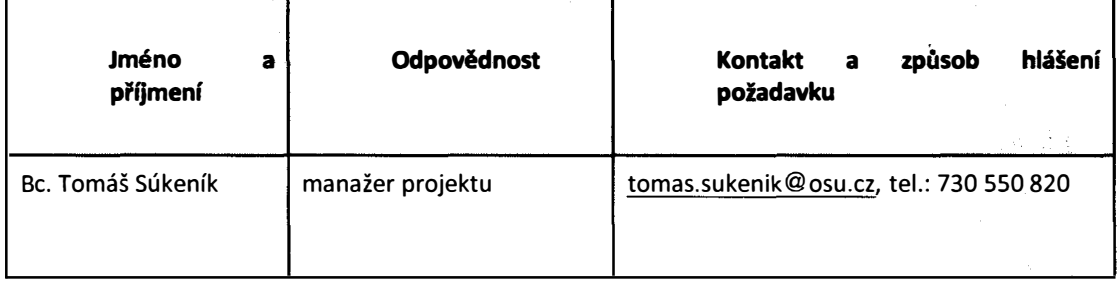

1.5. Tuto osobu bude Zhotovitel v případě potřeby kontaktovat a Objednatel se zavazuje zajistit její plnou součinnost.

### **2. TERMINOLOGIE**

- **2.1. HelpDeskje** aplikace Zhotovitele, která slouží pro evidenci a řešení Incidentů (hlášení chyb, dotazy, požadavky, ... ) vzniklých v rámci používání předmětu Smlouvy. HelpDesk je hlavním oficiálním komunikačním kanálem mezi Zhotovitele a Objednatele. Zhotovitel si vyhrazuje právo nereagovat na Incidenty, které nejsou evidovány v HelpDesku. HelpDesk Zhotovitele je provozován prostřednictvím JIRA na https://jira.ders.cz a je Objednateli dostupný 24hodin denně 7 dnů v týdnu mimo oznámené výpadky na webových stránkách Zhotovitele nebo výpadky, které nemůže Zhotovitel ovlivnit.
- 2.2. **Záruční podpora** je definována v rámci Smlouvy v kapitole li. odst. 2.4 této Smlouvy.
- 2.3. **Mimozáruční servisní podporou** se rozumí veškeré služby, které časově nebo rozsahem/kvalitou překračují podporu v Záruční době.
- 2.4. **Incident** je záznam v HelpDesku.
- 2.5. **Klasifikace Incidentu** je ohodnocení Incidentu Objednatelem pomocí typu a priority, v odůvodněných případech i následná změna Zhotovitelem.
- 2.6. **Dostupnost** je časové období, během kterého jsou k dispozici zaměstnanci Zhotovitele prostřednictvím HelpDesku nebo telefonicky. Aplikace HelpDesk je dostupná vždy nepřetržitě, stejně tak i webová Aplikace; dostupnost se týká konkrétních osob, nikoliv technologií. V době garantované dostupností se tedy Objednatel může spolehnout na to, že bude moci svůj problém řešit s pracovníkem odpovědným za servisní podporu. Dostupnost je dána počtem dní v týdnu a počtem hodin v každém dni. Zapisuje se jako Počet hodin v každém dni x Počet dnů v týdnu. Například dostupnost 9x5 znamená, že pracovníci Zhotovitele jsou Objednateli k dispozici každý pracovní den od 8:00 do 17:00 hodin.
- 2.7. **Odstranění Chyby** je její kompletní odstranění a nebo vytvoření alternativního řešení, kterým bude Chyba překlenuta a nedojde k funkčnímu omezení systému.
- 2.8. **Reakční doba** (také RD) je lhůta, do které bude Objednatel informován o zahájení jednání Zhotovitele směřujícího k vyřešení Incidentu typu Chyba. Reakční doba je odvislá od priority (závažnosti) Chyby. Pro RD jsou uvažovány dvě skupiny Chyb - Chyby s vysokou prioritou (blocker) a Ostatní chyby (critical, major, minor a trivia!). Začátek reakční doby je stanoven přijetím Hlášení Incidentu, které se v případě použití HelpDesku rovná automaticky zaznamenanému datu a času vzniku Incidentu (tyto údaje jsou snadno dostupné i pro Objednatele). Reakční doba se vztahuje k Dostupnosti, která je definována výše. Příklad výpočtu RD: Nahlášení Incidentu ve 14:00, smluvní Dostupnost je 8x5 (8:00 - 16:00), smluvní RD 8 hodin pro Chyby s vysokou prioritou, Zhotovitel musí reagovat nejpozději do 14:00 druhého pracovního dne.
- 2.9. **Doba odstranění Závady** (také DOZ) je doba, za kterou má být daná Chyba či jiná závada odstraněna či vytvořeno alternativní řešení. DOZ je specifikovaná vždy zvlášť pro každou prioritu (závažnost) Chyby. Chyba je odstraněna v nejkratším možném termínu. DOZ však definují maximální dobu, za kterou je Zhotovitel povinen Chybu odstranit. Doba odstranění Chyby se počítá od okamžiku nahlášení Chyby Zhotoviteli ve vztahu k Dostupnosti. Příklad výpočtu DOZ: Nahlášení Incidentu v 14:00, smluvní Dostupnost je Sx8 (8:00 - 16:00), smluvní DOZ 32 hodin, Poskytovatel musí odstranit Chybu nejpozději do 14:00 pátého pracovního dne.
- 2.10. **Typ Incidentu** je základní Klasifikací Incidentu. Objednatel může v rámci záruky použít pouze typ Chyba.

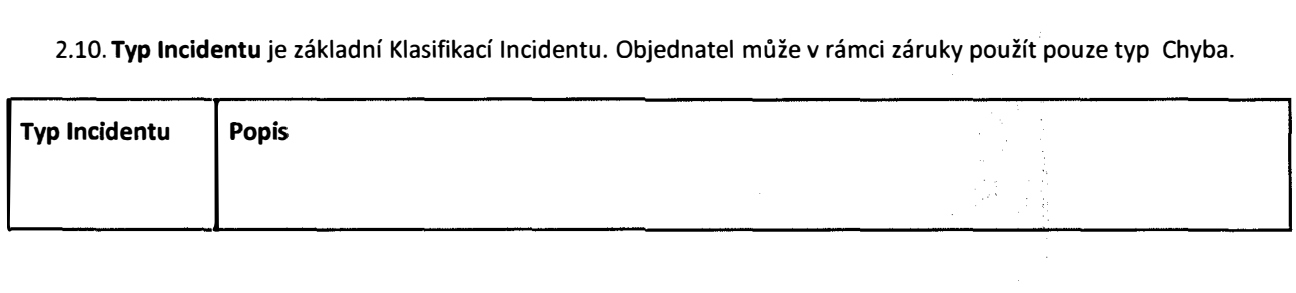

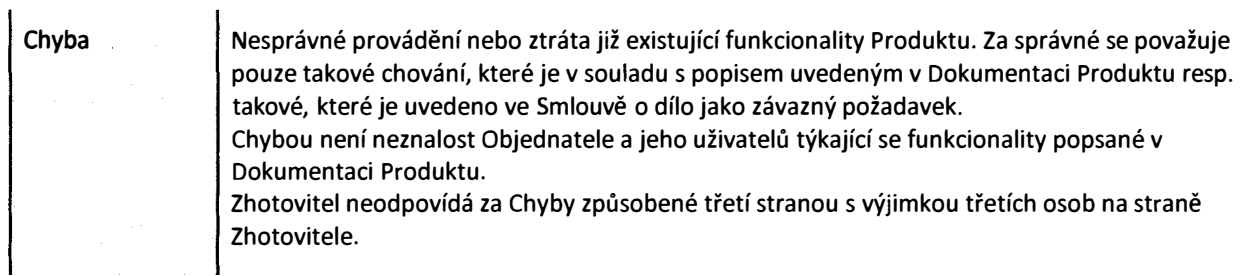

### 2.11. **Priority Incidentů** je klasifikací Incidentu, od které je odvislá Reakční doba a Doba odstranění chyby.

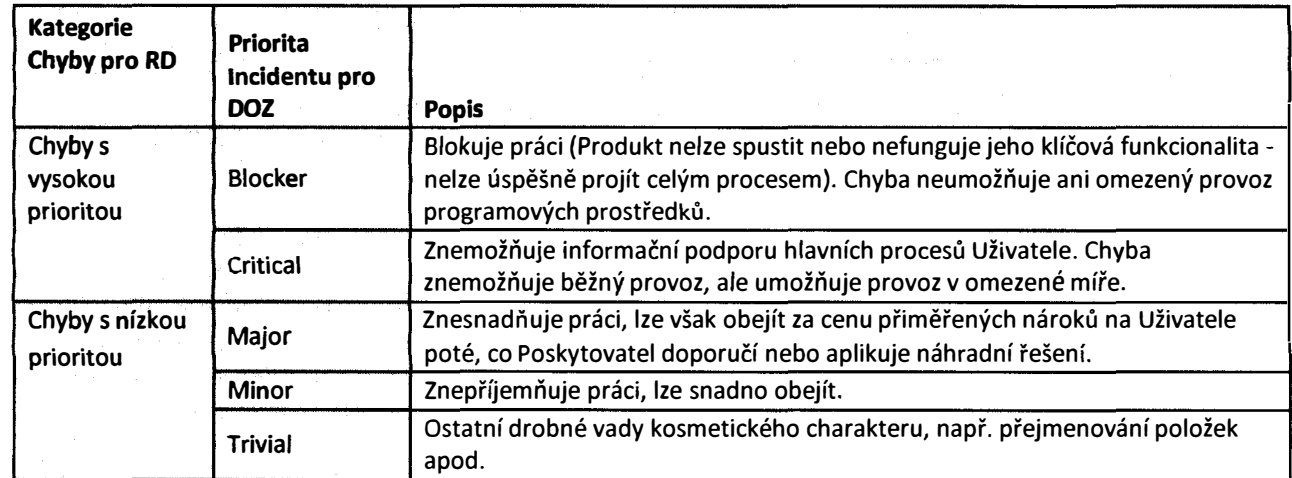